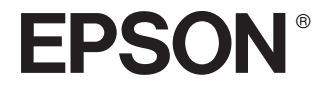

# Multimedia Storage Viewer P-2000

**Gebruikershandleiding**

Alle rechten voorbehouden. Niets uit deze uitgave mag worden verveelvoudigd, opgeslagen in een geautomatiseerd gegevensbestand of openbaar worden gemaakt, in enige vorm of op enige wijze, hetzij elektronisch, mechanisch, door fotokopieën, opnamen of op enige andere manier, zonder voorafgaande schriftelijke toestemming van Seiko Epson Corporation. De informatie in dit document is alleen bedoeld voor gebruik met dit Epson-product. Epson is niet verantwoordelijk wanneer deze informatie wordt gebruikt met betrekking tot andere producten.

Seiko Epson Corporation noch zijn filialen kunnen door de koper van dit product of door derden verantwoordelijk worden gesteld voor schade, verlies of onkosten ontstaan als gevolg van al dan niet foutief gebruik of misbruik van dit product of onbevoegde wijzigingen en herstellingen of (met uitzondering van de V.S.) het zich niet strikt houden aan de gebruiks- en onderhoudsvoorschriften van Seiko Epson Corporation.

Seiko Epson Corporation noch zijn filialen kunnen verantwoordelijk worden gesteld voor schade of problemen voortvloeiende uit het gebruik van andere dan originele onderdelen of gebruiksgoederen kenbaar als Original Epson Products of Epson Approved Products by Seiko Epson Corporation.

Seiko Epson Corporation kan niet verantwoordelijk worden gesteld voor schade voortvloeiende uit elektromagnetische storingen die plaatsvinden door het gebruik van andere interfacekabels dan kenbaar als Epson Approved Products by Seiko Epson Corporation.

EPSON® is een gedeponeerd handelsmerk en EPSON Stylus™ is een handelsmerk van Seiko Epson Corporation.

Copyright 2002 Seiko Epson Corporation. Alle rechten voorbehouden. USB DIRECT-PRINT™ is een handelsmerk van Seiko Epson Corporation. Het USB DIRECT-PRINT-logo is een handelsmerk van Seiko Epson Corporation.

Microsoft® en Windows® zijn gedeponeerde handelsmerken van Microsoft Corporation.

Apple® en Macintosh® zijn gedeponeerde handelsmerken van Apple Computer, Inc.

SD™ is een handelsmerk.

QuickTime en het QuickTime-logo zijn handelsmerken die worden gebruikt conform een licentie. Het QuickTime-logo is gedeponeerd in de Verenigde Staten en andere landen.

*Algemene kennisgeving:* andere productnamen vermeld in deze uitgave dienen uitsluitend als identificatie en kunnen handelsmerken zijn van hun respectieve eigenaars. Epson maakt geen enkele aanspraak op enige rechten op deze handelsmerken.

Copyright © 2004 Seiko Epson Corporation, Nagano, Japan

# *Inhoudsopgave*

### Hoofdstuk 1 *Inleiding*

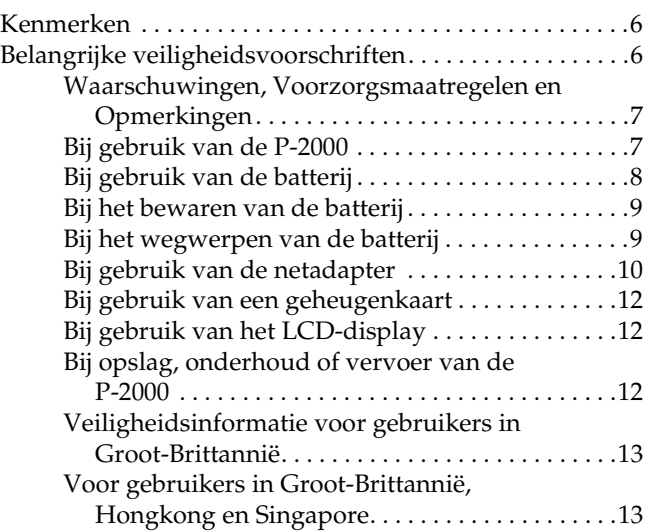

### Hoofdstuk 2 *Aan de slag*

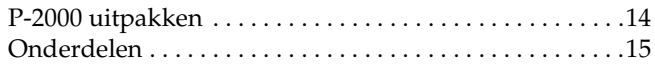

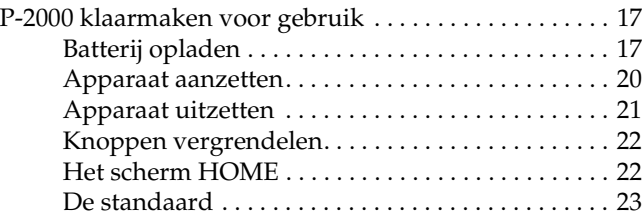

### Hoofdstuk 3 *Werken met geheugenkaarten*

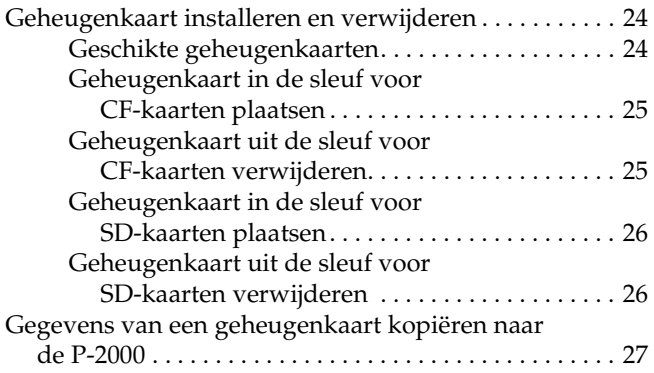

### Hoofdstuk 4 *Gegevens weergeven en afspelen*

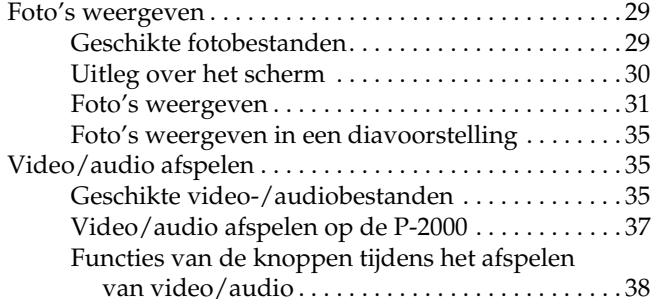

### Hoofdstuk 5 *Gegevens beheren*

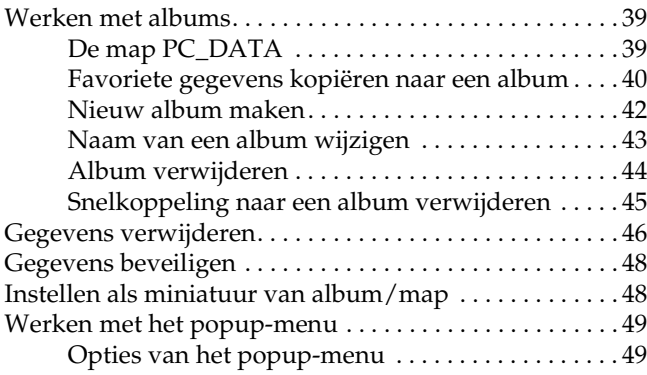

### Hoofdstuk 6 *Rechtstreeks afdrukken*

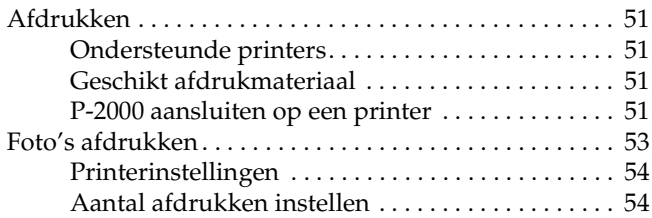

### Hoofdstuk 7 *Werken met de P-2000 in combinatie met andere apparaten*

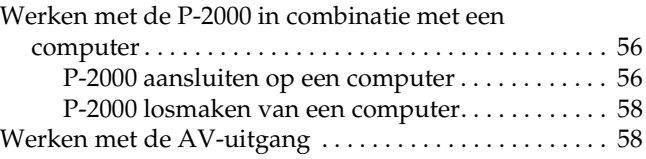

### Hoofdstuk 8 *Instellingen aanpassen*

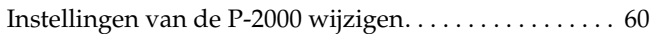

### Hoofdstuk 9 *Werken met de software*

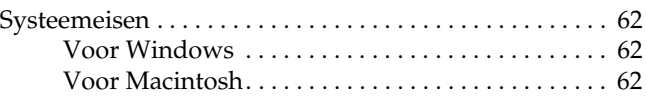

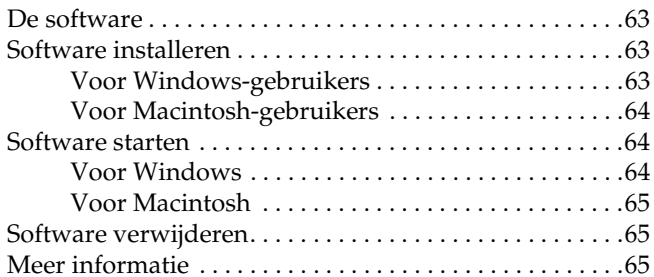

### Hoofdstuk 10 *Onderhoud en probleemoplossing*

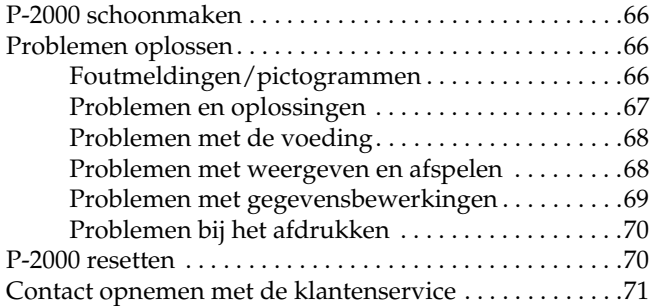

### Appendix A *Appendix*

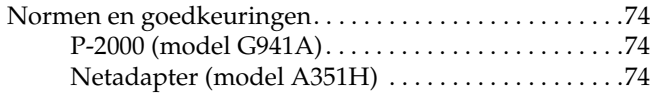

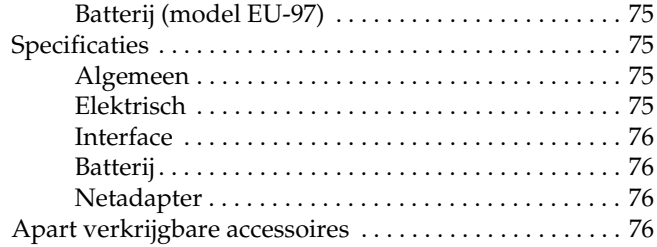

# *Inleiding*

## *Kenmerken*

De P-2000 maakt het gemakkelijk om de foto's die u met een digitale camera hebt gemaakt, te bekijken, te bewaren en af te drukken. Bovendien is het mogelijk om bewegende beelden en geluid af te spelen. De belangrijkste kenmerken van het apparaat worden hierna beschreven.

### ❏ **Epson Photo Fine**

Epson Photo Fine is een LCD-display met een hoge resolutie. Hierop kunt u uw beelden weergegeven in een hoge resolutie, waar en wanneer u maar wilt. Een computer of ander speciale apparatuur is niet nodig.

- ❏ U kunt bewegende beelden en geluid afspelen, altijd en overal, zonder computer of ander speciale apparatuur.
- ❏ U kunt uw beeldmateriaal rechtstreeks afdrukken op een Epson-printer die USB DIRECT-PRINT ondersteunt.

❏ U kunt stilstaande beelden (foto's), bewegende beelden (video) en geluid (audio) afspelen op de P-2000.

### *Opmerking:*

- ❏ *Stel de P-2000 niet bloot aan schokken. Er kunnen dan storingen optreden.*
- ❏ *Wij raden u aan om de bestanden die op de vaste schijf zijn opgeslagen, regelmatig te kopiëren en op te slaan op een ander opslagapparaat.*
- ❏ *Epson kan niet aansprakelijk worden gesteld voor problemen die voortvloeien uit verlies of beschadiging van gegevens op de vaste schijf.*

### *Belangrijke veiligheidsvoorschriften*

Lees al deze instructies goed door voordat u de P-2000 in gebruik neemt. Bewaar deze handleiding voor naslag. Houd u aan alle waarschuwingen en instructies die op de P-2000 en de opties zijn aangegeven.

### *Waarschuwingen, Voorzorgsmaatregelen en Opmerkingen*

w *Waarschuwingen Waarschuwingen moet u zorgvuldig in acht nemen om lichamelijk letsel te voorkomen.*

c *Voorzorgsmaatregelen Voorzorgsmaatregelen worden aangegeven met 'Let op'. U moet ze naleven om schade aan het apparaat te voorkomen.*

### *Opmerkingen*

*Opmerkingen bevatten belangrijke informatie en nuttige tips voor het gebruik van uw apparaat.*

### *Bij gebruik van de P-2000*

- ❏ Houd u aan alle waarschuwingen en instructies die op dit product zijn aangegeven.
- ❏ Gebruik dit product alleen in combinatie met een netadapter model A351H en een lithium-ionbatterij model EU-97.
- ❏ Let bij het aansluiten van dit apparaat op een computer of ander apparaat op de juiste richting van de stekkers van de kabel. Elke stekker kan maar op één manier in het apparaat worden gestoken. Wanneer u een stekker op een verkeerde manier in het apparaat steekt, kunnen beide apparaten die via de kabel met elkaar verbonden zijn, schade oplopen.
- ❏ Steek geen voorwerpen in de openingen van dit product.
- ❏ Raak de onderdelen in dit product alleen aan als dit uitdrukkelijk is aangegeven in de gebruikershandleiding. Gebruik nooit buitensporig veel kracht bij het aanbrengen van de desbetreffende onderdelen van dit product. Hoewel dit product degelijk is ontworpen, kan het beschadigd raken bij onzorgvuldig gebruik.
	- <u>ائی</u> 1 **Nederlands**

1

- ❏ Mors geen vloeistof op dit product.
- ❏ Als dit product afwijkende geluiden, een vreemde geur of rook produceert, moet u het apparaat niet langer gebruiken en het uitzetten. Verwijder de batterij uit dit product en koppel de netadapter los van dit product. Trek de adapter vervolgens uit het stopcontact. Neem contact op met onze klantenservice.
- ❏ Voorkom brand en elektrische schokken en bedek dit product daarom nooit met een deken of ander afdekmateriaal dat een elektrische schok kan geven.
- ❏ Voorkom brand en elektrische schokken en stel dit product of de opties daarom nooit bloot aan regen of vocht.
- ❏ Voorkom brand en explosies en gebruik dit product daarom nooit op plaatsen waar ontvlambare of vluchtige gassen zijn opgeslagen.
- ❏ Gebruik dit product niet buitenshuis tijdens onweer.
- ❏ Extreme temperatuurverschillen kunnen condens veroorzaken op de elektronische onderdelen. Laat het product daarom altijd eerst acclimatiseren.

### *Bij gebruik van de batterij*

❏ Als er zuur uit de batterijen in uw ogen of op uw huid komt, moet u de getroffen delen onmiddellijk goed afspoelen met water. Raadpleeg een arts. Raadpleeg onmiddellijk een arts als een batterij wordt ingeslikt.

- ❏ Gebruik voor de P-2000 alleen een lithium-ionbatterij van Epson en houd u aan de aanwijzingen in de documentatie.
- ❏ Gebruik voor het laden van de batterijen alleen een netadapter model A351H en een P-2000 (model G941).
- ❏ Gebruik de batterij die bij dit product is geleverd nooit voor andere apparaten.
- ❏ Voorkom kortsluiting en verwijder nooit de mantel van de batterij.
- ❏ Raak de batterij niet aan met natte handen en gebruik de batterij nooit in de buurt van water.
- ❏ Stel de batterij niet bloot aan water of een hoge vochtigheidsgraad.
- ❏ U mag de batterij niet laten vallen, doorprikken, demonteren of kortsluiten.
- ❏ Gooi de batterij nooit in open vuur of in het water.
- ❏ Gebruik geen lekkende of beschadigde batterijen.
- ❏ Laad de batterij alleen op met dit product.
- ❏ Laad de batterij nooit op in de buurt van open vuur of op een zeer warme locatie.
- ❏ Houd batterijen uit de buurt van warmtebronnen.
- ❏ Voorkom dat de batterij oververhit raakt en laat de batterij daarom nooit achter in een voertuig.
- ❏ Steek geen voorwerpen in de openingen van dit product. Deze zouden onderdelen kunnen raken die onder een gevaarlijke spanning staan of kortsluiting veroorzaken.
- ❏ Voorkom dat de batterij in contact komt met metalen voorwerpen die kortsluiting zouden kunnen veroorzaken, zoals muntstukken of sleutels.
- ❏ Plaats de batterij niet in een stopcontact of andere stroombron, zoals de aansluiting voor de sigarettenaansteker in de auto.
- ❏ Soldeer geen kabels vast aan de batterij.
- ❏ Raak de polen van de batterij niet aan.
- ❏ Houd de batterij uit de buurt van open vuur als ze lekken of een vreemde geur afgeven.
- ❏ Haal in geval van oververhitting, verkleuring of vervorming de batterij uit het product en staak verder gebruik.
- ❏ Laad de batterij op vóór gebruik, als u de batterij lange tijd niet hebt gebruikt.

### *Bij het bewaren van de batterij*

- ❏ Wanneer u dit apparaat gedurende langere tijd niet gebruikt, moet u de batterij uit het product halen en apart bewaren.
- ❏ Bewaar de batterij niet in een omgeving met hoge temperaturen of een hoge vochtigheidsgraad.
- ❏ Houd de batterijen buiten bereik van kinderen.

### *Bij het wegwerpen van de batterij*

Voordat u de batterijen wegwerpt moet u ze volledig ontladen.

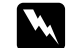

### w *Waarschuwing:*

- ❏ *Plak beide uiteinden van de batterij die u wilt weggooien goed af met tape om ontbranding of explosies te voorkomen.*
- ❏ *Batterijen nooit bij het gewone afval doen. Voer ze af in een recyclebox in overeenstemming met de lokale voorschriften.*
- ❏ *U mag de batterij nooit verbranden of in open vuur gooien.*

Voor gebruikers in Europa:

Batterijen nooit bij het gewone afval doen. Voer ze af in een recyclebox in overeenstemming met de lokale voorschriften.

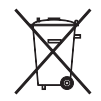

Voor gebruikers in Noord-Amerika en Canada:

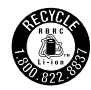

Dit teken wil zeggen dat de batterij wordt hergebruikt door RBRC. Neem contact op met RBRC wanneer u de batterij wilt weggooien.

### *Bij gebruik van de netadapter*

❏ Gebruik alleen het type stroombron dat op het etiket van de netadapter is aangegeven en gebruik altijd een gewoon stopcontact voor huishoudelijk gebruik en een netsnoer dat voldoet aan de lokale voorschriften. Als u niet precies weet welk type voeding wordt gebruikt in de regio waar u zich bevindt, neem dan contact op met de lokale elektriciteitsmaatschappij of met onze klantenservice.

- ❏ Plaats de netadapter in de buurt van een stopcontact waar u het netsnoer weer gemakkelijk kunt uittrekken.
- ❏ De netadapter en het netsnoer zijn alleen bedoeld voor gebruik met het product waarbij ze worden geleverd. Gebruik ze niet voor andere elektronische apparatuur, tenzij uitdrukkelijk is vermeld dat dit mogelijk is.
- ❏ Maak de netadapter niet los van dit apparaat tijdens het gebruik (aansluiten tijdens het gebruik is wel mogelijk).
- ❏ De netadapter is specifiek bedoeld voor gebruik met dit product. Gebruik van een andere adapter kan brand, elektronische schokken of letsel tot gevolg hebben.
- ❏ Gebruik de P-2000 alleen in combinatie met een netadapter model A351H.
- ❏ Zorg ervoor dat het totale aantal ampère van alle apparaten die op het stopcontact zijn aangesloten niet meer bedraagt dan de ampèrewaarde die het stopcontact aankan.
- ❏ Sluit de netadapter niet aan wanneer de batterij niet is geïnstalleerd. Anders kan de P-2000 schade oplopen.
- ❏ Als u dit product in Duitsland wilt gebruiken, let dan op het volgende: de installatie van het gebouw moet beschikken over een stroomonderbreker van 16 A om het product te beschermen tegen kortsluiting en stroompieken.
- ❏ Gebruik geen beschadigde netadapter.
- ❏ Als u een verlengsnoer gebruikt met dit product, zorg er dan voor dat het totale aantal ampère van alle apparaten die op het verlengsnoer zijn aangesloten niet meer bedraagt dan de ampèrewaarde die het verlengsnoer aankan.
- ❏ Probeer de netadapter nooit zelf uit elkaar te halen, te wijzigen of te repareren, tenzij dit uitdrukkelijk wordt uitgelegd in deze handleiding.
- ❏ Gebruik geen stopcontacten die worden bediend met een wandschakelaar of tijdklok.
- ❏ Gebruik geen stopcontacten die deel uitmaken van hetzelfde circuit als zware motoren of andere apparatuur die spanningsschommelingen kan veroorzaken.
- ❏ Gebruik geen stopcontacten die deel uitmaken van hetzelfde circuit als kopieerapparaten of airconditioningsystemen (systemen die regelmatig worden in- en uitgeschakeld).
- ❏ Voorkom brand en elektrische schokken en bedek de netadapter daarom nooit met een deken of ander afdekmateriaal.
- ❏ Leg het netsnoer van dit product zodanig dat niemand erop kan gaan staan of erover kan vallen.
- ❏ Plaats geen voorwerpen op het netsnoer en de netadapter.
- ❏ Let erop dat de stroomkabel recht blijft aan de uiteinden en waar de kabel is aangesloten op de transformator.
- ❏ Bescherm de stroomkabel tegen beschadiging en laat er geen slagen in komen.
- ❏ Laat een passend stopcontact monteren door een erkend elektricien, als de netstekker niet in uw stopcontact past.
- ❏ Haal de stekker uit het stopcontact tijdens onweer.

### Voor gebruikers in de Verenigde Staten en Canada:

Gebruik het bijgeleverde netsnoer of een 2 tot 3 meter lang netsnoer type SPT-2 of zwaarder  $(2 \times 18 \text{ AWG})$ met UL-goedkeuring, met een stekker voor 125 V 10 A en een connector voor 125 V 7 A.

### *Bij gebruik van een geheugenkaart*

- ❏ Alleen geheugenkaarten die zijn ontworpen voor de specificaties van dit product kunnen worden gebruikt.
- ❏ Verwijder de geheugenkaart niet en zet het product nooit uit zolang het lampje Access knippert. Zie "Display en bedieningspaneel" op pagina 16 voor de locatie van het lampje Access.

### *Bij gebruik van het LCD-display*

- ❏ Het is mogelijk dat op het display van dit product enkele heldere of donkere puntjes zichtbaar zijn. Dit is normaal en betekent niet dat het display op enigerlei wijze beschadigd is.
- ❏ Neem contact op met uw leverancier als het display van dit product beschadigd is.
- ❏ Als er vloeistof uit het display van dit product lekt en op uw handen komt, moet u uw handen goed wassen met water en zeep. Als u de vloeistof in uw ogen krijgt, moet u ze onmiddellijk goed uitspoelen met water. Als u ook na het spoelen nog last hebt van irritaties of van uw ogen, raadpleeg dan onmiddellijk een arts.

❏ Maak het display alleen schoon met een droge, zachte doek. Gebruik geen vloeibare of chemische reinigingsmiddelen.

### *Bij opslag, onderhoud of vervoer van de P-2000*

- ❏ Bewaar dit product niet buitenshuis.
- ❏ Bewaar dit product niet in de buurt van water.
- ❏ Bewaar dit product niet in een omgeving met hoge temperaturen of een hoge vochtigheid.
- ❏ Bewaar dit product niet in een omgeving met een snel wisselende temperatuur of vochtigheid.
- ❏ Bewaar dit product niet in direct zonlicht of onder een sterke lichtbron.
- ❏ Trek de stekker van dit product uit het stopcontact vóór het schoonmaken. Maak het product schoon met een vochtige doek, nooit met een vloeibaar reinigingsmiddel of een spuitbus.

❏ Verwijder de batterij uit dit product of koppel het los van het lichtnet en laat reparatie of onderhoud over aan erkend onderhoudspersoneel als: het netsnoer of de stekker is beschadigd, er vloeistof in dit product of de opties is gekomen, dit product of de bijbehorende opties is/zijn gevallen of de behuizing beschadigd is, dit product of de opties niet normaal werkt/werken of er een duidelijke wijziging in de prestaties optreedt.

### *Veiligheidsinformatie voor gebruikers in Groot-Brittannië*

De volgende veiligheidsinformatie is van toepassing op de netadapter.

w *Waarschuwing: Kijk op het etiket voor de juiste spanning en controleer of de spanning van het apparaat overeenstemt met de voedingsspanning.*

### *Belangrijk:*

*De draden in het netsnoer van dit apparaat zijn als volgt gekleurd:*

*Blauw – neutraal Bruin – onder spanning* *Omdat de kleuren van de draden in het netsnoer van dit apparaat misschien niet overeenstemmen met de kleuren waarmee de aansluitklemmen in de stekker zijn aangeduid, dient u rekening te houden met het volgende:*

*De blauwe draad moet worden aangesloten op de klem met de letter N.*

*De bruine draad moet worden aangesloten op de klem met de letter L.*

*Als de stekker beschadigd raakt, vervang dan het volledige snoer of raadpleeg een erkend elektricien.*

### *Voor gebruikers in Groot-Brittannië, Hongkong en Singapore*

Vervang zekeringen alleen door zekeringen van het juiste type.

# *Aan de slag*

### *P-2000 uitpakken*

Controleer of de verpakking van de P-2000 alle getoonde onderdelen bevat.

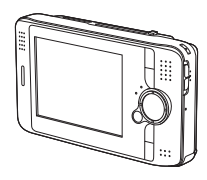

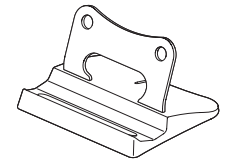

P-2000 Standaard

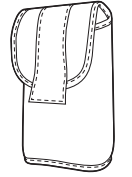

Draagtas

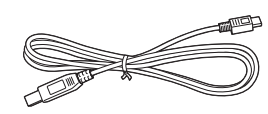

USB-kabel

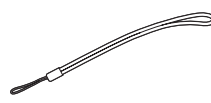

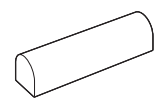

Polsriem Lithium-ionbatterij

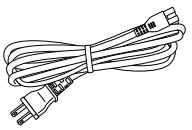

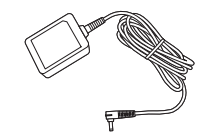

Netsnoer\* Netadapter

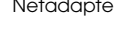

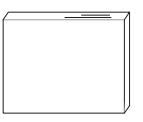

Gebruikershandleiding (deze handleiding) Cd-rom met software

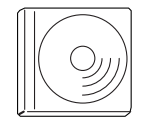

\* Het type stekker aan het netsnoer kan per land verschillen.

### *Onderdelen*

*Achterzijde*

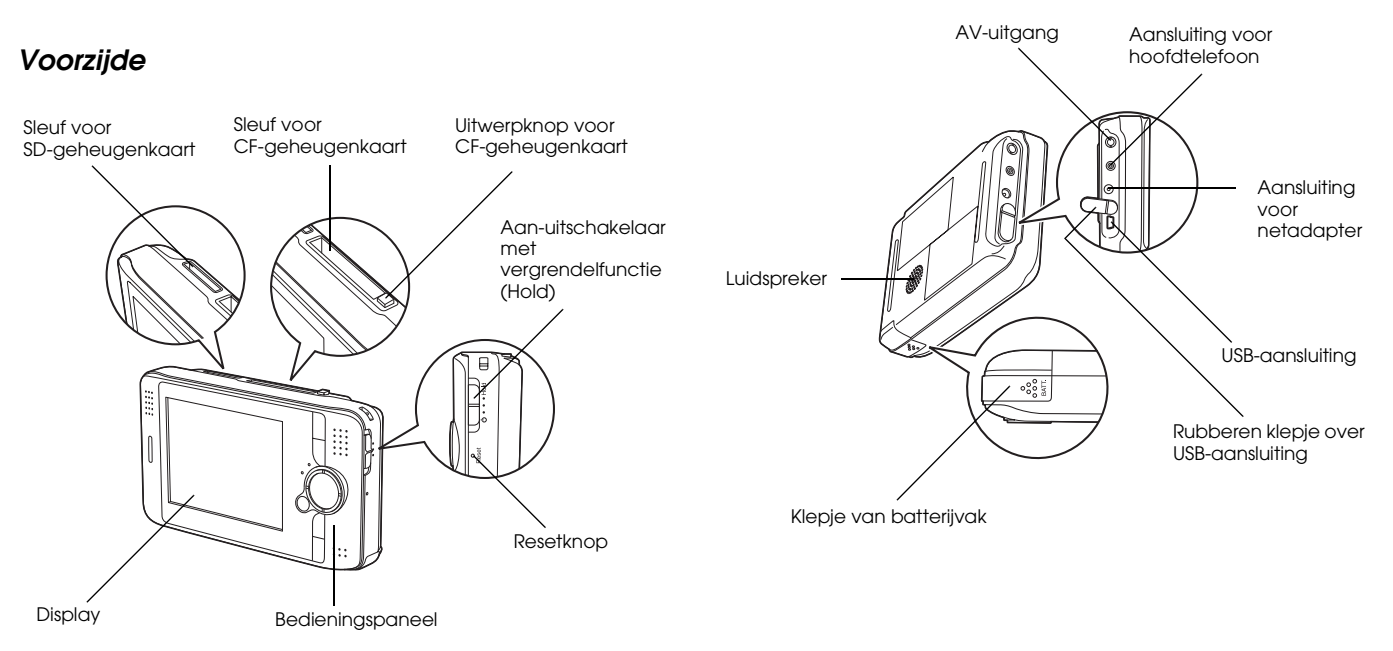

### *Display en bedieningspaneel*

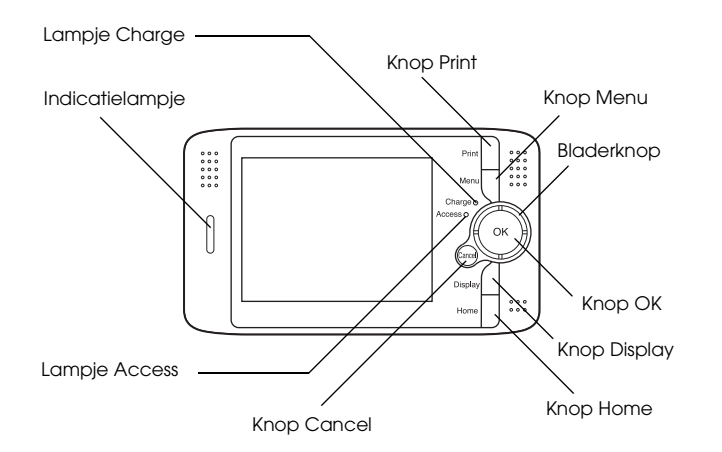

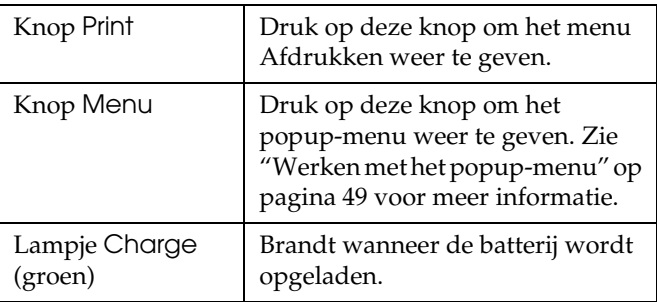

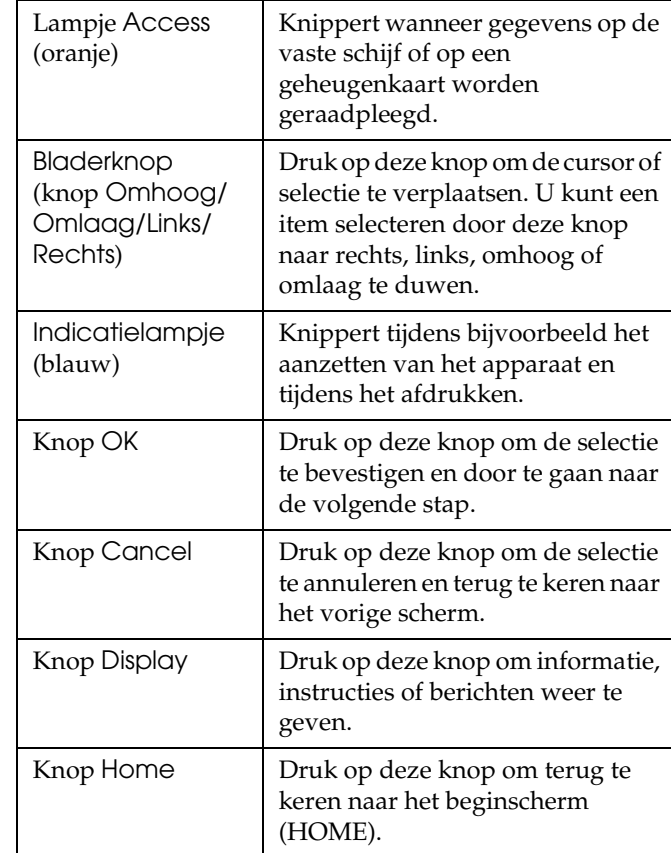

### *P-2000 klaarmaken voor gebruik*

Na het uitpakken maakt u de P-2000 klaar voor gebruik. In dit deel wordt beschreven hoe u de batterij oplaadt en het apparaat aan- en uitzet.

### *Batterij opladen*

### *Batterij installeren*

1. Schuif het klepje van het batterijvak naar links.

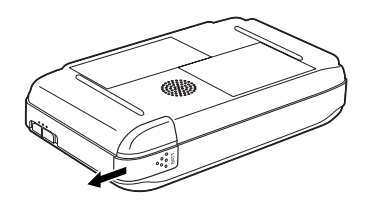

Het klepje van het batterijvak schuift open.

2. Plaats de batterij in de daarvoor bestemde ruimte in de richting van de pijl op de batterij.

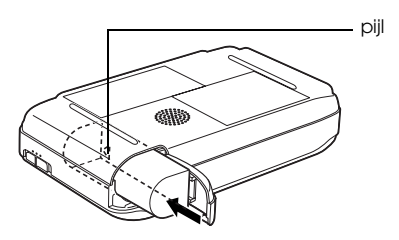

3. Sluit het klepje van het batterijvak en schuif het naar rechts tot het vastklikt.

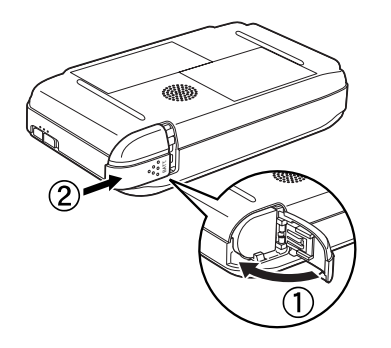

### *Batterij opladen*

Wanneer de batterij is geplaatst, moet u hem opladen met de netadapter.

### *Opmerking:*

*In de rechterbovenhoek van het display wordt altijd de batterijstatus weergegeven.*

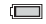

: De batterij is voldoende geladen.

- De batterij is nog halfvol.
- **ight**: De batterij is bijna leeg.
- : De batterij is leeg. De P-2000 wordt automatisch uitgezet. Laad de batterij op met de netadapter.
- **『『』: De netadapter is op de P-2000 aangesloten.**
- 1. Zorg ervoor dat de batterij in het apparaat zit.

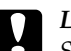

### Let op:

*Sluit de netadapter niet aan wanneer de batterij niet is geïnstalleerd. Anders kan de P-2000 schade oplopen.*

2. Sluit de netadapter op de hier getoonde manier aan op de P-2000 en steek het andere uiteinde in een stopcontact.

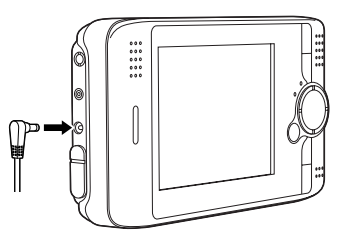

Het lampje Charge brandt tijdens het laden. Wanneer de batterij volledig is opgeladen, gaat het lampje Charge uit. Wanneer de P-2000 uitstaat, duurt het ongeveer drie uur voordat de batterij helemaal is opgeladen. Het duurt langer wanneer u het apparaat ondertussen gebruikt.

### *Opmerking:*

*Het laden wordt onderbroken als de batterij tijdens het gebruik te warm wordt. Wanneer de batterij is afgekoeld, wordt het laden hervat.*

### *Batterij verwijderen*

1. Zorg ervoor dat de P-2000 uitstaat.

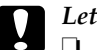

- c *Let op:* ❏ *Maak de netadapter los van de P-2000, indien aangesloten.*
	- ❏ *Verwijder de batterij nooit terwijl de P-2000 aanstaat. Anders kunnen gegevens op de kaart of vaste schijf verloren gaan of beschadigd raken.*
- 2. Open het klepje van het batterijvak.
- 3. Druk het nokje naar beneden.

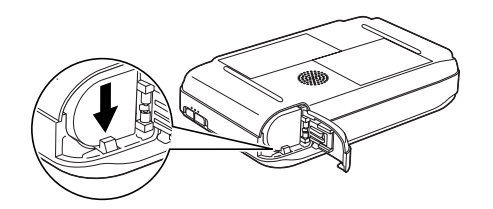

De batterij komt naar buiten.

4. Trek de batterij naar buiten. Sluit vervolgens het klepje van het batterijvak.

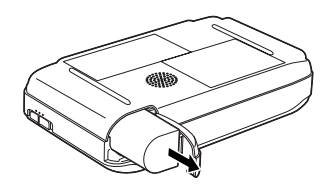

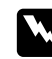

w *Waarschuwing: Stop geen losse batterijen in uw zakken.*

### *Apparaat aanzetten*

Schuif de aan-uitschakelaar naar  $($ <sup>1</sup>) (zie illustratie). De aan-uitschakelaar keert terug naar de oorspronkelijke positie.

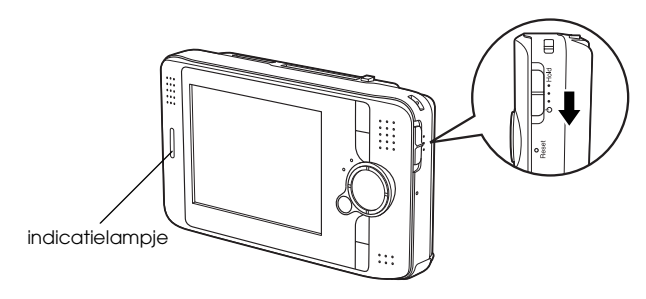

Het indicatielampje gaat branden.

Wanneer u de P-2000 voor de eerste keer aanzet, worden de schermen Taalinstelling en Datum en tijd weergegeven. Ga als volgt te werk.

1. Het scherm Taalinstelling verschijnt. Selecteer de gewenste taal met de bladerknop en druk vervolgens op de knop OK.

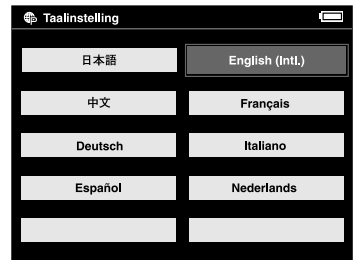

2. Het scherm Datum en tijd verschijnt. Druk op de knop Rechts of Links op het bedieningspaneel om de waarde van het geselecteerde item te wijzigen.

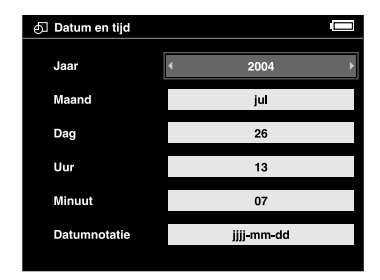

- 3. Na het vastleggen van de instelling selecteert u een ander item door op Omhoog of Omlaag te drukken op het bedieningspaneel.
- 4. Leg alle datum- en tijdinstellingen vast door stap 2 en 3 te herhalen.
- 5. Wanneer u alle instellingen hebt vastgelegd, drukt u op de knop OK.

### *Opmerking:*

- ❏ *Als u de batterij uit de P-2000 haalt, blijven de ingestelde datum en tijd maximaal één dag bewaard.*
- ❏ *Als de datum en tijd zijn gewist, wordt het scherm Datum en tijd weergegeven wanneer u de P-2000 opnieuw aanzet.*
- ❏ *Wanneer u de batterij omwisselt, moet u controleren of de juiste datum en tijd zijn ingesteld. Pas de datum en tijd eventueel aan.*
- ❏ *U kunt de instellingen later wijzigen. Zie "Instellingen van de P-2000 wijzigen" op pagina 60 voor meer informatie over het instellen van de datum en tijd.*

## *Apparaat uitzetten*

- 1. Controleer of het lampje Access niet brandt.
- 2. Schuif de aan-uitschakelaar naar  $(1)$  (zie illustratie) en houd de schakelaar enkele seconden in die positie totdat het indicatielampje uitgaat. De aan-uitschakelaar keert terug naar de oorspronkelijke positie.

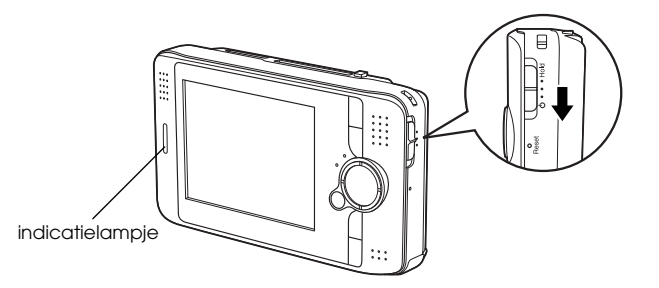

### *Knoppen vergrendelen*

U kunt de knoppen van de P-2000 tijdelijk uitschakelen door de aan-uitschakelaar naar Hold te schuiven (zie illustratie).

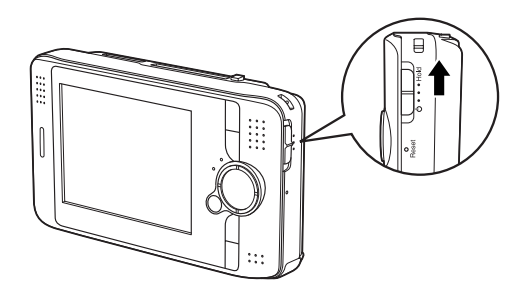

### *Opmerking:*

- ❏ *Als u de vergrendeling wilt opheffen, schuift u de aan-uitschakelaar terug naar het midden.*
- ❏ *Het vergrendelen van de knoppen is handig wanneer u de P-2000 in uw tas hebt en muziek beluistert via de hoofdtelefoon.*

### *Het scherm HOME*

Wanneer u de P-2000 aanzet, verschijnt eerst het scherm HOME. Alle activiteiten kunnen vanuit dit scherm worden gestart. Door op de knop Home te drukken keert u terug naar het scherm HOME.

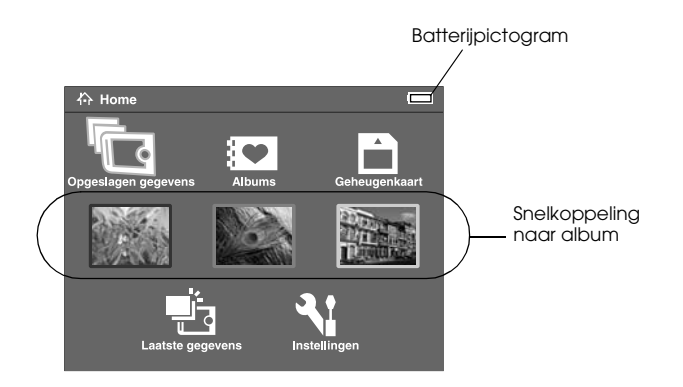

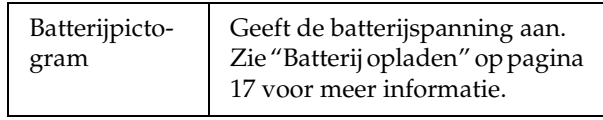

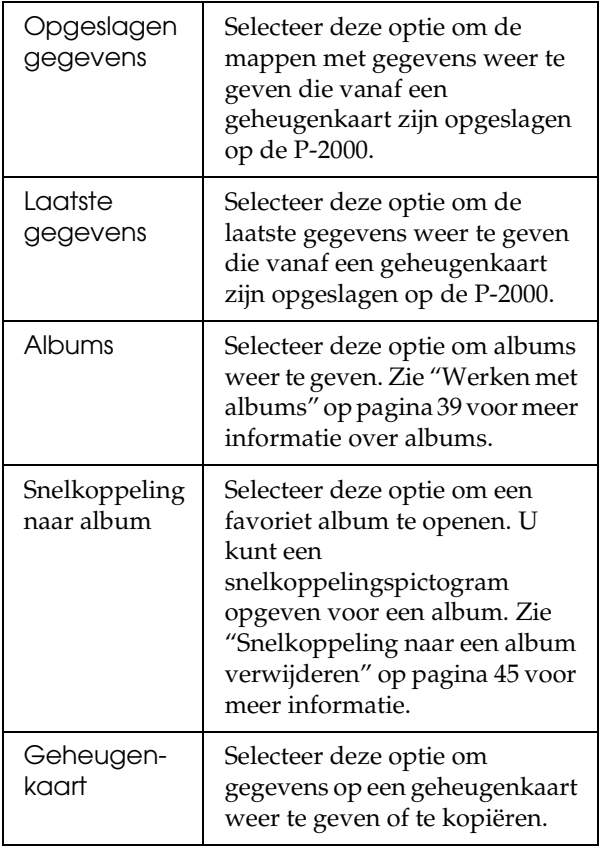

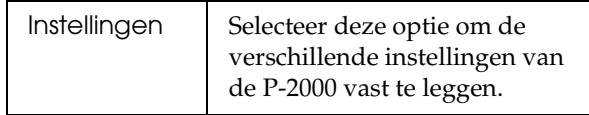

Door op de knop Menu te klikken kunt u ook het popup-menu gebruiken. Zie "Werken met het popup-menu" op pagina 49 voor meer informatie.

### *De standaard*

Tijdens het weergeven van foto's en het afspelen van films kunt u de standaard gebruiken. Zet de P-2000 op de standaard zoals in de illustratie wordt getoond.

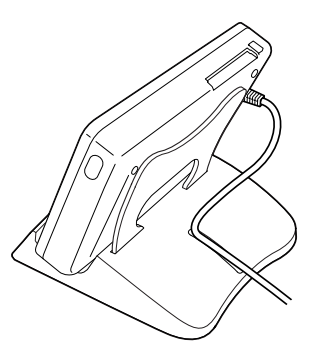

# *Werken met geheugenkaarten*

### *Geheugenkaart installeren en verwijderen*

De P-2000 heeft een sleuf voor CF-geheugenkaarten en een sleuf voor SD-geheugenkaarten.

In dit deel wordt beschreven hoe u een geheugenkaart in het apparaat plaatst en hoe u de gegevens op die kaart kopieert.

- Let op:
	- ❏ *Lees voor een correct gebruik altijd de handleiding die bij de geheugenkaart wordt geleverd.*
	- ❏ *Verwijder de geheugenkaart nooit wanneer het lampje* Access *knippert. Anders kunnen gegevens op de kaart of vaste schijf verloren gaan of beschadigd raken.*
	- ❏ *Plak geen stickers op uw geheugenkaarten. De sticker kan loskomen, waardoor de kaart misschien niet meer uit het apparaat komt en uw P-2000 beschadigd raakt.*

❏ *Gebruik of bewaar geheugenkaarten niet in direct zonlicht of op zeer warme, vochtige of stoffige plaatsen.*

### *Geschikte geheugenkaarten*

De volgende geheugenkaarten zijn geschikt voor dit apparaat.

- ❏ CompactFlash-geheugenkaart (CF) type 1/type2 op 3,3 V (ook Microdrive)
- ❏ SD-geheugenkaart
- ❏ MultiMediaCard

### *Opmerking:*

*Voor het gebruik van andere geheugenkaarten is een in de handel verkrijgbare CompactFlash-adapter nodig. Neem voor meer informatie contact op met onze klantenservice.*

### *Geheugenkaart in de sleuf voor CF-kaarten plaatsen*

U kunt een CF-kaart of een andere kaart met CF-adapter in de sleuf voor CF-geheugenkaarten plaatsen.

Steek de geheugenkaart met de achterzijde naar het display gekeerd in de sleuf. Druk de geheugenkaart volledig in de sleuf.

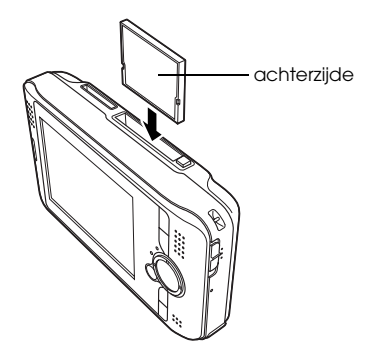

### *Opmerking:*

*Plaats de geheugenkaart altijd in de juiste richting in het apparaat. Anders loopt u het risico dat de geheugenkaart en de P-2000 beschadigd raken.*

### *Geheugenkaart uit de sleuf voor CF-kaarten verwijderen*

1. Controleer of het lampje Access niet brandt.

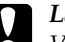

- c *Let op: Verwijder de geheugenkaart nooit wanneer het lampje* Access *knippert. Anders kunnen gegevens op de kaart verloren gaan of beschadigd raken.*
- 2. Druk op de uitwerpknop, zodat die naar buiten komt. Druk de uitwerpknop vervolgens opnieuw in.

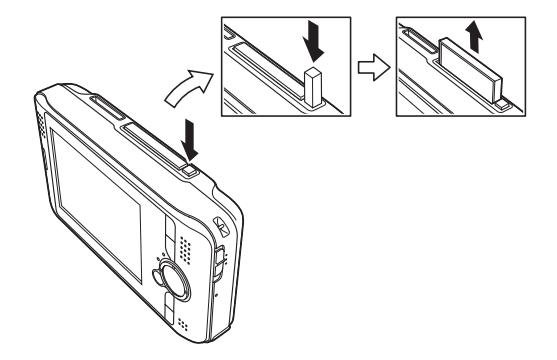

3. De geheugenkaart komt nu naar buiten. Trek de geheugenkaart naar buiten.

*Opmerking:*

*Wanneer u een geheugenkaart in een CF-adapter gebruikt, moet u niet alleen de geheugenkaart uit de P-2000 verwijderen, maar ook de CF-adapter.*

### *Geheugenkaart in de sleuf voor SD-kaarten plaatsen*

De sleuf voor SD-kaarten is geschikt voor zowel SD-geheugenkaarten als MultiMediaCards.

Steek de geheugenkaart met de achterzijde naar het display gekeerd in de sleuf. Druk de geheugenkaart volledig in de sleuf.

# achterzijde

### *Opmerking:*

*Plaats de geheugenkaart altijd in de juiste richting in het apparaat. Anders loopt u het risico dat de geheugenkaart en de P-2000 beschadigd raken.*

### *Geheugenkaart uit de sleuf voor SD-kaarten verwijderen*

1. Controleer of het lampje Access niet brandt.

c *Let op: Verwijder de geheugenkaart nooit wanneer het lampje* Access *knippert. Anders kunnen gegevens op de kaart verloren gaan of beschadigd raken.*

2. Druk op het bovenste deel van de geheugenkaart.

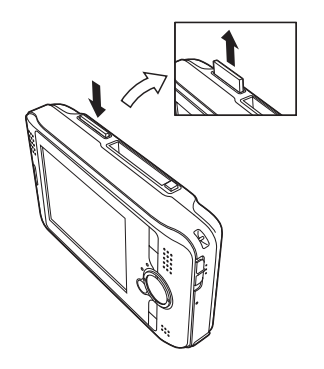

3. De geheugenkaart komt nu naar buiten. Trek de geheugenkaart naar buiten.

### *Gegevens van een geheugenkaart kopiëren naar de P-2000*

### *Opmerking:*

*Wanneer de batterij bijna leeg is, kan de kopieeropdracht misschien niet worden voltooid. Gebruik de netadapter als dit gebeurt.*

- 1. Plaats de geheugenkaart in het apparaat.
- 2. Selecteer Geheugenkaart in het scherm HOME en druk op de knop OK.
- 3. Selecteer eventueel de geheugenkaart met de gegevens die u wilt kopiëren.

4. Selecteer in het optiescherm voor geheugenkaarten de optie Gegevens kopiëren van geheugenkaart met de knop Omhoog of Omlaag en druk op de knop OK.

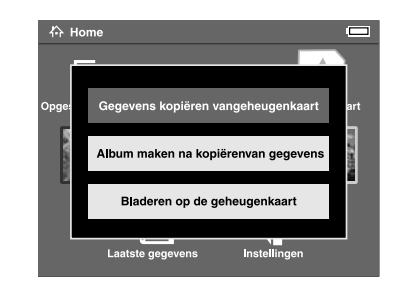

### *Opmerking:*

❏ *Als u na het kopiëren een album wilt maken, selecteert u* Album maken na kopiëren van gegevens *en drukt u vervolgens op de knop* OK*. Vervolgens selecteert u het album waarnaar u de gegevens wilt kopiëren. U kunt ook een nieuw album maken. Zie "Nieuw album maken" op pagina 42 voor meer uitleg over het maken van een nieuw album.*

❏ *Het onderstaande bevestigingsvenster verschijnt als de instelling Verwijderen na kopiëren in de instellingen van de Kopieermodus op*  Bevestigen *staat. Zie "Instellingen van de P-2000 wijzigen" op pagina 60 voor meer informatie.*

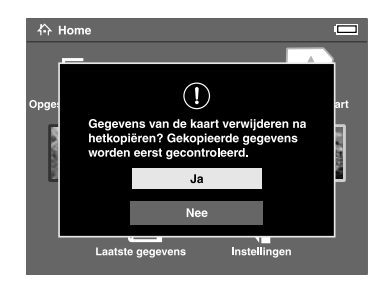

5. Het kopiëren begint en het volgende dialoogvenster verschijnt.

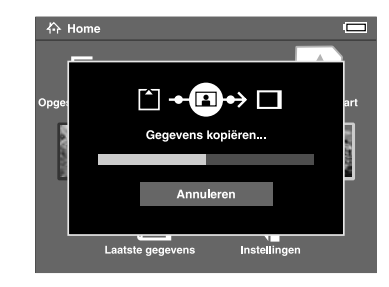

De geselecteerde gegevens worden gekopieerd naar een map die automatisch wordt aangemaakt op de P-2000. Voor de mapnaam wordt de datum gebruikt, bijvoorbeeld 20030325.XXX. XXX is een volgnummer dat wordt toegewezen op basis van de kopieervolgorde.

### *Opmerking:*

*Via het popup-menu is het ook mogelijk om gegevens van de P-2000 te kopiëren naar een geheugenkaart. Zie "Werken met het popup-menu" op pagina 49 voor meer informatie.*

# *Gegevens weergeven en afspelen*

### *Foto's weergeven*

In dit deel wordt beschreven hoe u de foto's bekijkt die op de vaste schijf of op de geheugenkaart in de P-2000 zijn opgeslagen. Zie "Werken met de P-2000 in combinatie met een computer" op pagina 56 voor meer informatie over het beheer van uw gegevens terwijl het apparaat op een computer is aangesloten.

### *Geschikte fotobestanden*

De P-2000 kan overweg met de volgende fotobestanden.

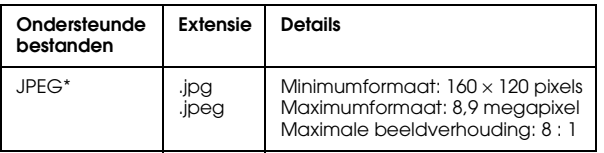

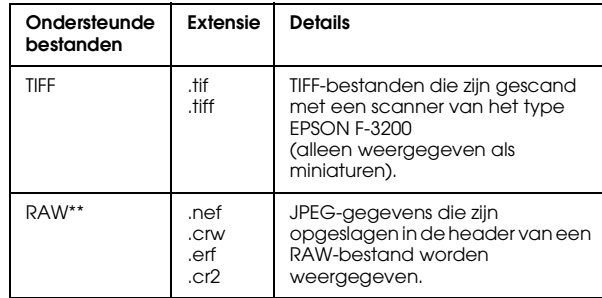

\*Progressieve JPEG wordt niet ondersteund.

\*\* De P-2000 ondersteunt foto's die door een digitale camera van Nikon, Canon of Epson zijn vastgelegd als RAW-bestand.

### *Uitleg over het scherm*

Tijdens het gebruik van de P-2000 worden er allerlei pictogrammen weergegeven. Hierna wordt uitgelegd wat met de verschillende pictogrammen wordt bedoeld.

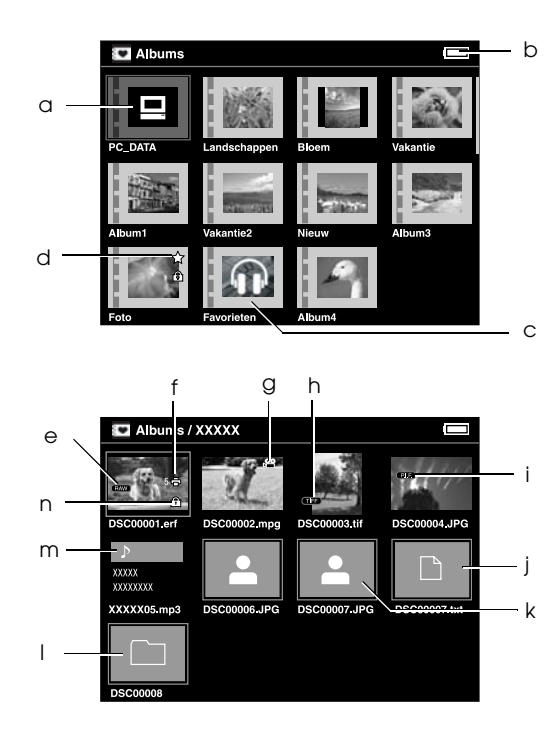

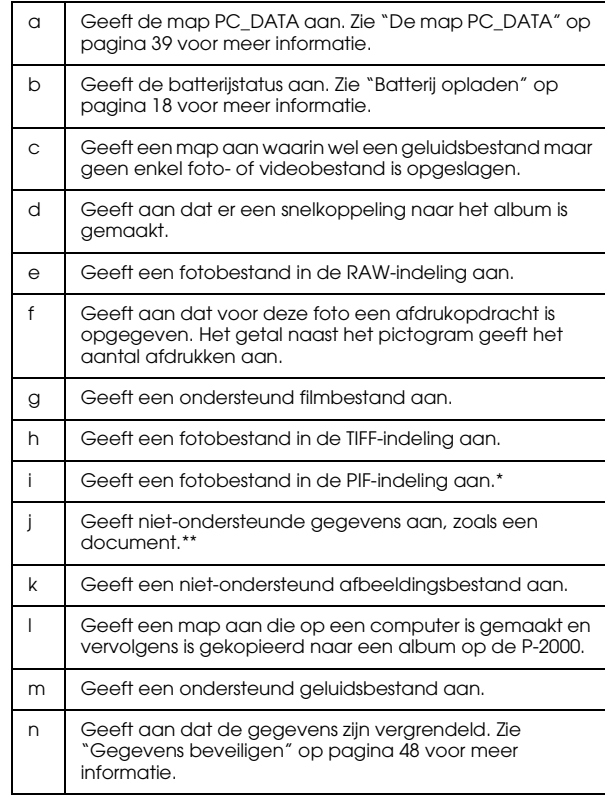

- \* PIF-pictogrammen worden alleen weergegeven in Opgeslagen gegevens.
- \*\* U kunt zelf instellen of niet-ondersteunde bestanden al dan niet moeten worden weergegeven. Standaard zijn ze verborgen. Zie "Instellingen van de P-2000 wijzigen" op pagina 60 voor meer informatie.

### *Opmerking:*

- ❏ *Bestanden met een naam waarin niet-alfanumerieke tekens voorkomen, worden niet weergegeven.*
- ❏ *Wanneer u een album selecteert, worden de gegevens en submappen weergegeven die direct onder de geselecteerde map vallen. Submappen worden weergegeven in de vorm van het pictogram .*
- ❏ *Wanneer u een map selecteert in Opgeslagen gegevens, worden alle gegevens, inclusief de gegevens uit de submappen, weergegeven. De submappen zelf worden niet getoond.*
- ❏ *Wanneer u op de knop* Display *drukt, worden informatie en instructies weergegeven. De precieze informatie en instructies hangen af van het scherm dat wordt weergegeven op het moment waarop u op*  Display *drukt.*

### *Foto's weergeven*

U kunt alle foto's die in de Opgeslagen gegevens, in een Album of op een geheugenkaart zijn opgeslagen, weergeven in de vorm van een miniatuur. U kunt een foto schermvullend weergeven door de gewenste foto te selecteren in de lijst met foto's.

- 1. Als u de foto's op een geheugenkaart wilt weergeven, moet u de geheugenkaart eerst in de kaartsleuf plaatsen.
- 2. Voor foto's in de P-2000 selecteert u Opgeslagen gegevens of Albums in het scherm HOME. Vervolgens drukt u op de knop OK en gaat u verder bij stap 5.

Voor foto's op een geheugenkaart selecteert u Geheugenkaart in het scherm HOME. Vervolgens drukt u op de knop OK en gaat u verder bij de volgende stap.

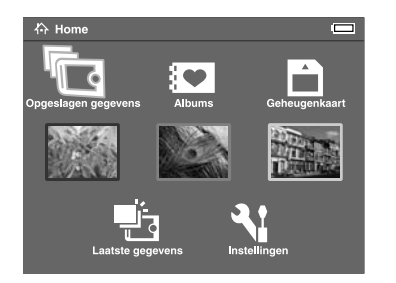

### *Opmerking:*

*U kunt de laatst opgeslagen map ook openen door*  Laatste gegevens *te selecteren. Wanneer u*  Laatste gegevens *selecteert, ga dan verder bij stap 6.*

3. Selecteer de geheugenkaart met de foto's die u wilt bekijken.

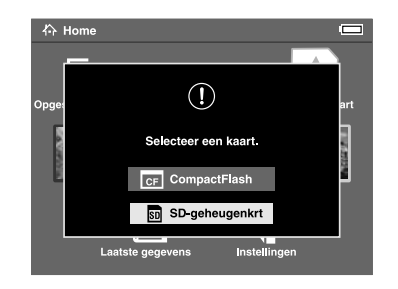

### *Opmerking:*

*Dit scherm wordt alleen weergegeven wanneer er twee geheugenkaarten in het apparaat zitten.*

4. Selecteer in het optiescherm voor geheugenkaarten de optie Bladeren op de geheugenkaart met de knop Omhoog of Omlaag en druk op de knop OK. Sla de volgende stap over en ga naar stap 6.

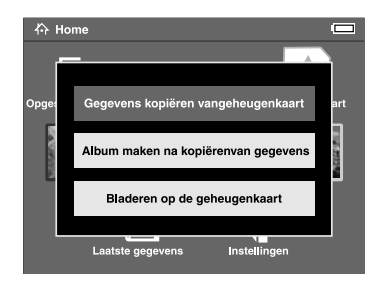

5. Mappen of albums met foto-, video- of geluidsbestanden worden weergegeven. Selecteer de map of het album met de foto's die u wilt zien. U doet dit met de bladerknop. Wanneer de gewenste map is geselecteerd, drukt u op de knop OK.

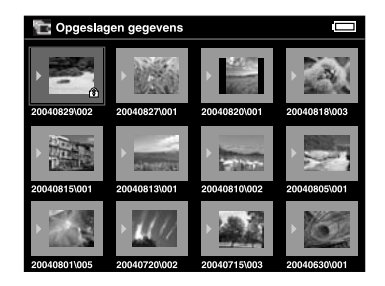

### *Opmerking:*

- ❏ *In het scherm Opgeslagen gegevens worden de mappen gegroepeerd per geheugenkaart weergegeven. U kunt dit aanpassen en de mappen gegroepeerd per datum weergeven. Zie "Werken met het popup-menu" op pagina 49 of "Instellingen van de P-2000 wijzigen" op pagina 60 voor meer informatie.*
- ❏ *Wanneer u de knop* Omhoog *of* Omlaag *enkele seconden ingedrukt houdt, verandert u automatisch van pagina.*

6. Van de foto's en andere gegevens worden miniaturen weergegeven. Selecteer de foto die u wilt zien en druk op de knop OK.

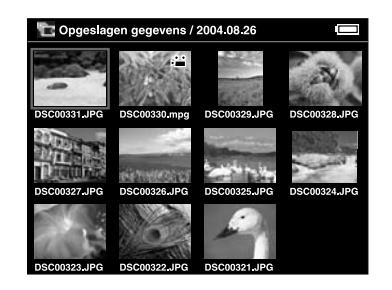

### *Opmerking:*

*Wanneer u de knop* Omhoog *of* Omlaag *enkele seconden ingedrukt houdt, verandert u automatisch van pagina.*

7. De geselecteerde foto wordt weergegeven op het volledige scherm.

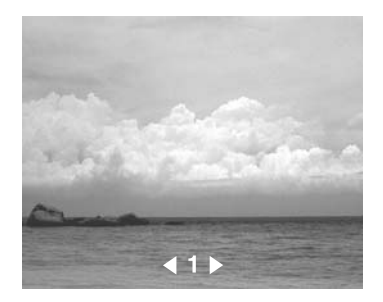

### *Opmerking:*

*Met* Rechts *geeft u de volgende foto weer en met* Links *geeft u de vorige foto weer. Video- en audiobestanden en niet-ondersteunde gegevens worden overgeslagen.*

### *Functies wanneer een foto schermvullend wordt weergegeven*

Wanneer een foto op het volledige scherm wordt weergegeven, kunt u de volgende functies gebruiken.

### Inzoomen

Druk op de knop OK. De foto wordt vergroot.

### *Opmerking:*

❏ *Druk op de knop* Cancel *om uit te zoomen.*

❏ *Met de* bladerknop *verschuift u het weergegeven deel van de foto.*

### Foto draaien

### *Opmerking:*

*Deze functie kan alleen worden gebruikt voor foto's in een album.*

- 1. Druk op de knop Menu om het popup-menu weer te geven en selecteer vervolgens Draaien.
- 2. Het pictogram  $\blacktriangleright$  wordt weergegeven naast Draaien. Druk op de knop Rechts.
- 3. Het vervolgmenu wordt weergegeven. Selecteer Rechts om de foto 90° rechtsom of Links om de foto 90° linksom te draaien.

### *Opmerking:*

*U kunt andere foto's in de map selecteren om te draaien door* Rechts-select. *of* Links-select. *te selecteren in het vervolgmenu.*

4. Druk op de knop OK. De foto wordt gedraaid.

### Informatie weergeven

Druk op de knop Display. Er wordt informatie over de foto weergegeven, zoals de Exif-gegevens.

### *Foto's weergeven in een diavoorstelling*

U kunt de foto's uit een map of op een geheugenkaart weergeven in de vorm van een diavoorstelling.

### *Opmerking:*

- ❏ *Alleen JPEG-foto's kunnen worden weergegeven als diavoorstelling.*
- ❏ *Afhankelijk van de geselecteerde foto kan het enige tijd duren voordat de foto wordt weergegeven.*
- 1. Selecteer de map of de gegevens voor de diavoorstelling.
- 2. Druk op de knop Menu om het popup-menu weer te geven. Selecteer vervolgens Diavoorstelling starten en druk op de knop OK.

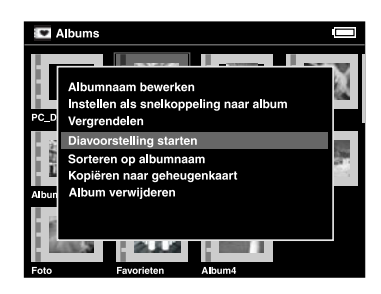

De diavoorstelling begint.

### *Opmerking:*

- ❏ *U kunt zelf de effecten, de duur en de achtergrondmuziek voor de diavoorstelling selecteren. Zie "Werken met het popup-menu" op pagina 49 of "Instellingen van de P-2000 wijzigen" op pagina 60 voor meer informatie.*
- ❏ *Wanneer u achtergrondmuziek hebt geselecteerd, kunt u het volume verhogen en verlagen met de knop* Omhoog *en* Omlaag*.*

### *Video/audio afspelen*

In dit deel wordt beschreven hoe u video en audio afspeelt die op de vaste schijf of op de geheugenkaart in de P-2000 is opgeslagen.

### *Geschikte video-/audiobestanden*

De P-2000 kan overweg met de volgende video- en audiobestanden.

### *Video*

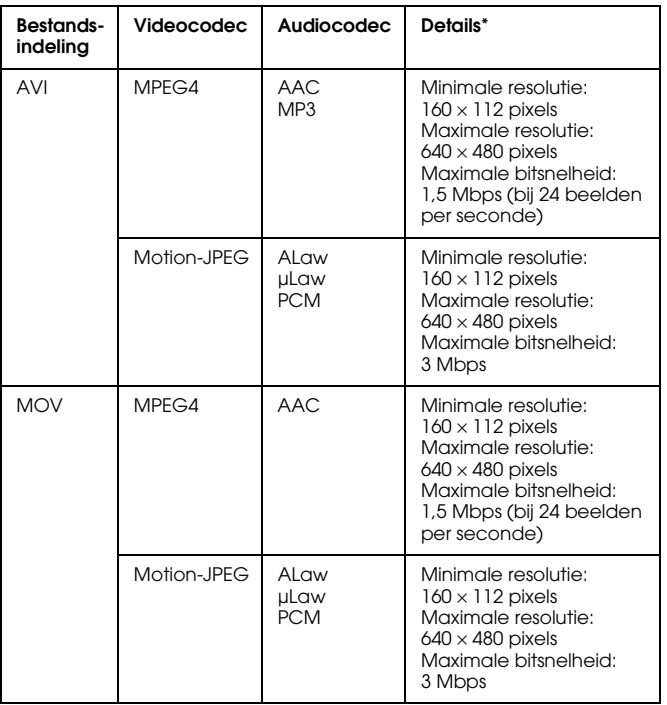

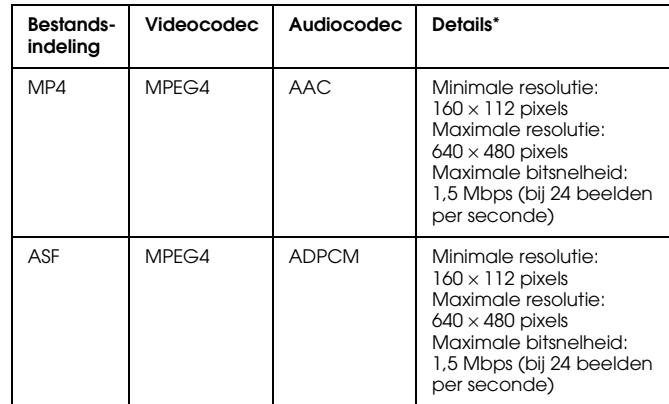

\* De P-2000 ondersteunt videogegevens tot 2 GB.

### *Audio*

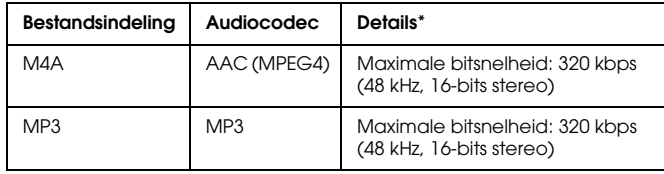

\* De P-2000 ondersteunt audiogegevens tot 100 MB.
#### *Opmerking:*

- ❏ *Sommige gegevens kunnen niet worden afgespeeld op de P-2000. Dit hangt af van de bestanden.*
- ❏ *WMV, MPEG1/2 en DVD-Video worden niet ondersteund.*

# *Video/audio afspelen op de P-2000*

Selecteer het video- of audiobestand dat u wilt afspelen vanuit de P-2000 of vanaf een geheugenkaart. Druk vervolgens op de knop OK.

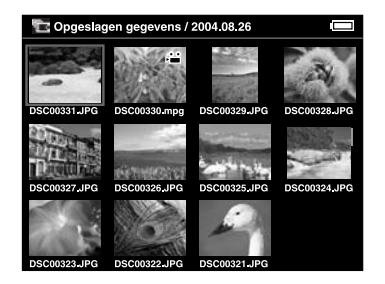

Het geselecteerde video- of audiobestand wordt afgespeeld.

#### *Opmerking:*

- ❏ *Alle videobestanden worden afgespeeld met de resolutie van het display (640* × *480 pixels).*
- ❏ *Wanneer er gedurende enkele seconden geen knoppen worden ingedrukt tijdens het afspelen van audio, wordt het display uitgeschakeld om batterijen te sparen. Het display gaat aan wanneer u op een knop drukt.*
- ❏ *U kunt opgeven dat een muziekbestand moet worden weergegeven als achtergrondmuziek tijdens een diavoorstelling. U doet dit in het popup-menu. Zie "Werken met het popup-menu" op pagina 49 voor meer informatie.*
- ❏ *U kunt de muziek beluisteren via een hoofdtelefoon. Daartoe steekt u de kabel van de hoofdtelefoon in de hoofdtelefoonaansluiting.*

# *Functies van de knoppen tijdens het afspelen van video/audio*

In de volgende tabellen wordt beschreven hoe de knoppen werken tijdens het afspelen van video en audio.

#### *Video*

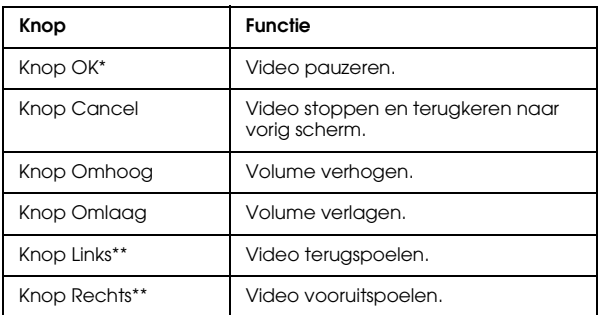

- \* U kunt het afspelen van de video hervatten door op de knop OK te drukken.
- \*\* Wanneer u de knop Links/Rechts enkele seconden ingedrukt houdt, blijft u het videobestand achteruit- of vooruitspoelen.

### *Audio*

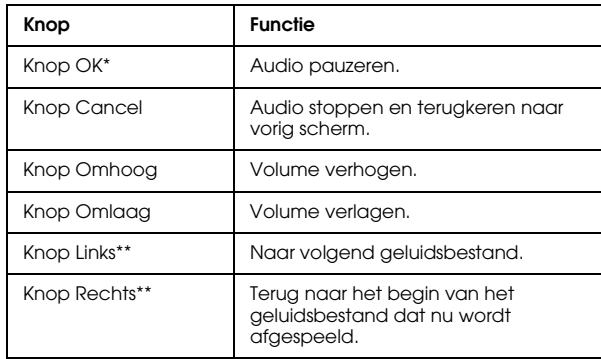

- \* U kunt het afspelen van de audio hervatten door op de knop OK te drukken.
- \*\* Wanneer u de knop Links/Rechts enkele seconden ingedrukt houdt, blijft u het geluidsbestand achteruit- of vooruitspoelen.

# *Gegevens beheren*

# *Werken met albums*

Met het onderdeel Albums kunt u uw favoriete foto-, video- en geluidsbestanden kopiëren uit de Opgeslagen gegevens of kopiëren van een geheugenkaart en deze gegevens vervolgens organiseren. Door albums te maken kunt u uw gegevens op een gemakkelijke manier indelen en beheren.

Standaard zijn er enkele albums aanwezig die al een naam hebben gekregen. Verder kunt u uw albums naar wens een naam geven.

Voor extra gebruiksgemak kunt u snelkoppelingen naar uw albums maken in het scherm HOME. Zie "Snelkoppeling naar een album verwijderen" op pagina 45 voor meer informatie.

# *De map PC\_DATA*

In Albums is er standaard een map PC\_DATA aanwezig. Wanneer u gegevens kopieert van uw computer naar de P-2000 met behulp van Windows Verkenner (Explorer) of de Finder, moet u de gegevens kopiëren naar de map PC\_DATA.

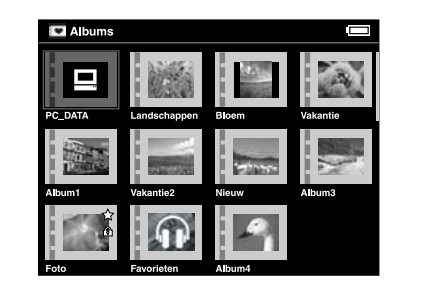

#### *Opmerking:*

- ❏ *De naam van de map PC\_DATA kan niet worden gewijzigd.*
- ❏ *De map PC\_DATA kan niet worden verwijderd.*

❏ *U kunt de gegevens in de map PC\_DATA niet instellen als miniatuur van een map.*

# *Favoriete gegevens kopiëren naar een album*

1. Selecteer de gegevens die u wilt kopiëren naar een album in het scherm met miniaturen.

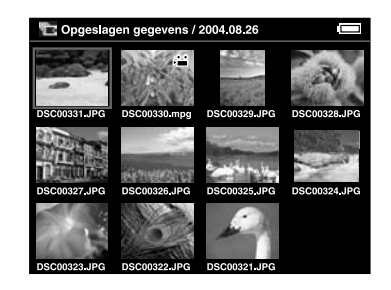

#### *Opmerking:*

*U kunt ook foto's selecteren die zich in een map bevinden of die op het volledige scherm worden weergegeven. Ga in dat geval naar de volgende stap en sla stap 3 en 4 over.*

2. Druk op de knop Menu om het popup-menu weer te geven en selecteer Kopiëren naar album met de knop Omhoog of Omlaag.

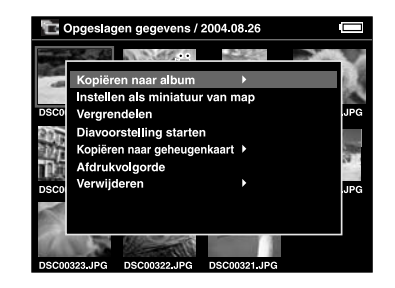

3. Het pictogram  $\blacktriangleright$  wordt weergegeven naast Kopiëren naar album. Druk op de knop Rechts. 4. Het vervolgmenu wordt weergegeven. Als u alleen de geselecteerde gegevens naar een album wilt kopiëren, selecteert u Deze gegevens. Als u alle gegevens uit de map wilt kopiëren, selecteert u Alles. Als u de te kopiëren gegevens wilt selecteren, selecteert u Selecteren. Druk vervolgens op de knop OK.

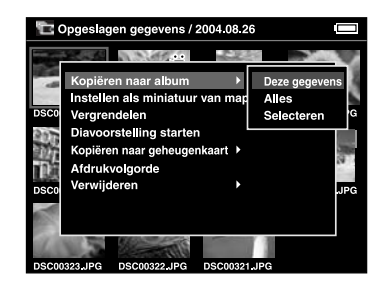

#### *Opmerking:*

*Wanneer u* Selecteren *selecteert, worden de gegevens in de map weergegeven als miniaturen. Selecteer de gegevens die u wilt kopiëren en druk op de knop* OK*. De geselecteerde gegevens worden gecontroleerd. Wanneer alle gegevens die u naar een album wilt kopiëren zijn geselecteerd, drukt u op de knop* Menu*.*

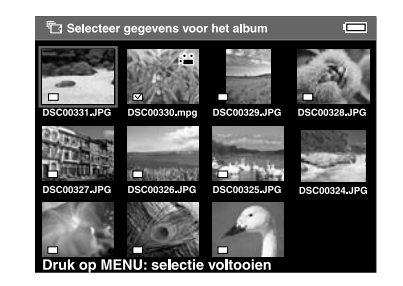

5. Selecteer het album waarnaar u de gegevens wilt kopiëren en druk op de knop OK.

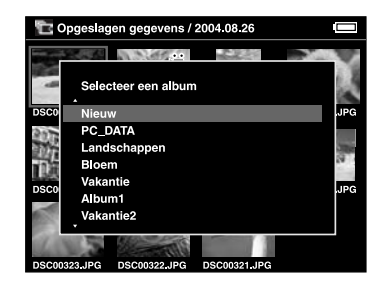

Het kopiëren begint.

#### *Opmerking:*

*U kunt een nieuw album maken door* Nieuw *te selecteren. Zie Nieuw album maken voor meer informatie.*

# *Nieuw album maken*

1. Voer stap 1 t/m 4 uit in het gedeelte "Favoriete gegevens kopiëren naar een album" op pagina 40. 2. Selecteer Nieuw en druk op de knop OK.

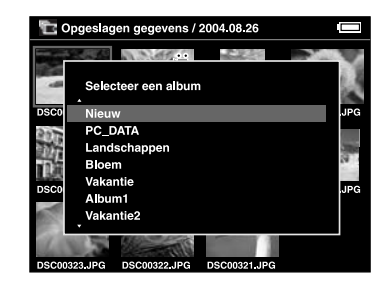

3. Als u een van de voorgedefinieerde albumnamen wilt gebruiken, selecteert u de gewenste naam in de weergegeven lijst en drukt u vervolgens op de knop OK. Het kopiëren begint.

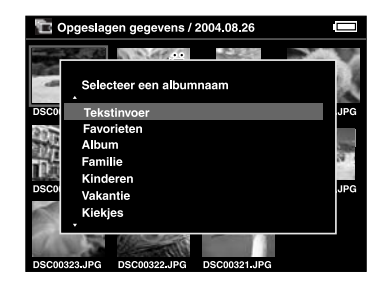

#### *Opmerking:*

*Wanneer u een naam selecteert die al bestaat, krijgt het nieuwe album de gekozen naam aangevuld met een nummer.*

Als u het album zelf een naam wilt geven, selecteert u Tekstinvoer en drukt u op de knop OK. Vervolgens gaat u naar de volgende stap.

4. Op het scherm wordt een toetsenbord weergegeven. Selecteer een letter met de bladerknop en druk vervolgens op de knop OK om die letter in te voeren.

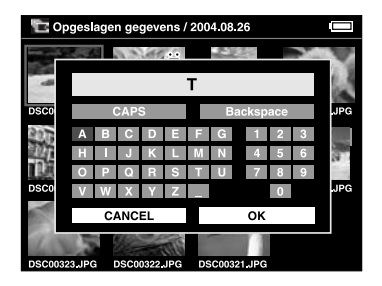

#### *Opmerking:*

❏ *Als u wilt omwisselen van hoofdletters naar kleine letters en omgekeerd, selecteert u* CAPS *en drukt u vervolgens op de knop* OK*.*

- ❏ *Als u de laatst ingevoerde letter wilt verwijderen, drukt u op de knop* Cancel *of selecteert u* BS *in het scherm en drukt u vervolgens op de knop* OK*. Als u alle ingevoerde gegevens wilt verwijderen, selecteert u* Annuleren *in het scherm en drukt u vervolgens op de knop* OK*.*
- 5. Na het invoeren van de naam selecteert u OK in het scherm met behulp van de bladerknop. Vervolgens drukt u op de knop OK om die naam te bevestigen.

# *Naam van een album wijzigen*

1. Selecteer in het scherm Albums het album waarvan u de naam wilt wijzigen.

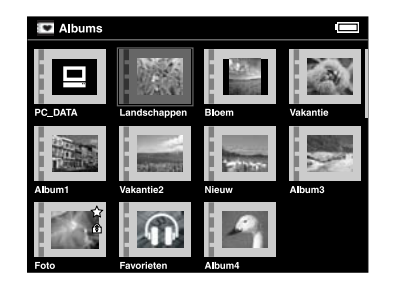

- 2. Druk op de knop Menu om het popup-menu weer te geven.
- 3. Selecteer Albumnaam bewerken met de knop Omhoog of Omlaag en druk op de knop OK.

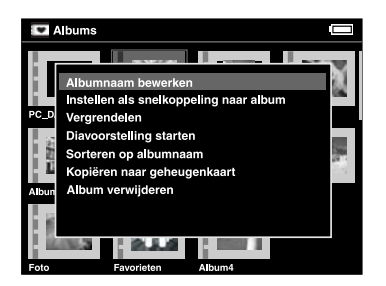

4. Voer stap 4 t/m 5 uit in het gedeelte "Nieuw album maken" op pagina 42.

# *Album verwijderen*

1. Selecteer in het scherm Albums het album dat u wilt verwijderen.

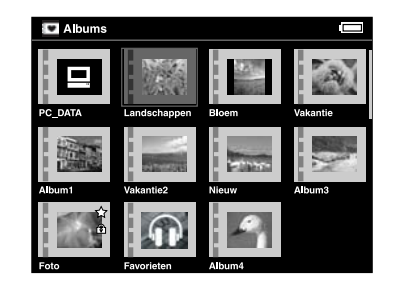

2. Druk op de knop Menu om het popup-menu weer te geven en selecteer Album verwijderen met de knop Omhoog of Omlaag. Druk vervolgens op de knop OK.

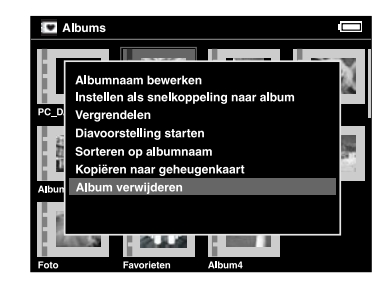

3. U wordt om bevestiging gevraagd. Selecteer Ja en druk op de knop OK.

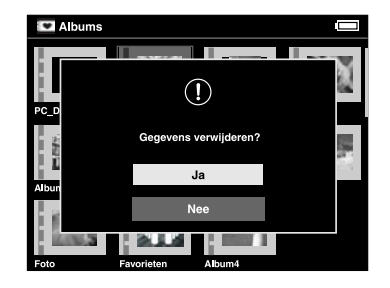

#### *Opmerking:*

*Als er een snelkoppeling naar het verwijderde album bestaat, wordt die snelkoppeling ook verwijderd uit het scherm HOME.*

# *Snelkoppeling naar een album verwijderen*

In het scherm HOME kunt u een snelkoppeling naar uw albums maken. Met zo'n snelkoppeling kunt u snel uw favoriete albums openen.

1. Selecteer het album waarvoor u een snelkoppeling wilt maken.

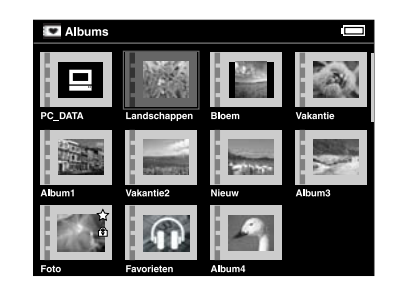

2. Druk op de knop Menu om het popup-menu weer te geven en selecteer Instellen als snelkoppeling naar album met de knop Omhoog of Omlaag. Druk vervolgens op de knop OK.

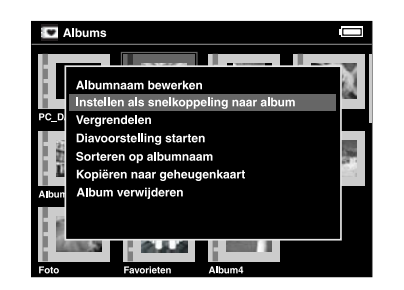

#### *Opmerking:*

*Wanneer u een snelkoppeling naar een album maakt, wordt het pictogram*  $\angle$  *weergegeven op dat album.* 

# *Gegevens verwijderen*

1. Selecteer de gegevens die u wilt verwijderen in het scherm met miniaturen.

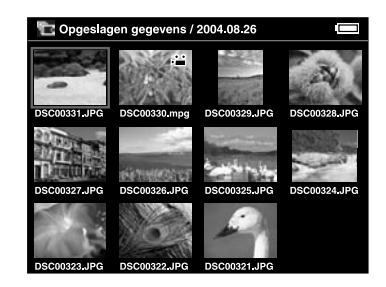

#### *Opmerking:*

*U kunt ook foto's selecteren die zich in een map bevinden of die op het volledige scherm worden weergegeven. Ga in dat geval naar de volgende stap en sla stap 3 en 4 over.*

2. Druk op de knop Menu om het popup-menu weer te geven en selecteer Verwijderen met de knop Omhoog of Omlaag.

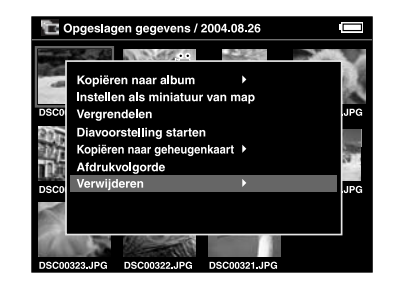

3. Het pictogram  $\blacktriangleright$  wordt weergegeven naast Verwijderen. Druk op de knop Rechts.

4. Het vervolgmenu wordt weergegeven. Als u alleen de geselecteerde gegevens wilt verwijderen, selecteert u Deze gegevens. Als u alle gegevens uit de map wilt verwijderen, selecteert u Alles. Als u de te verwijderen gegevens wilt selecteren, selecteert u Selecteren. Druk vervolgens op de knop OK.

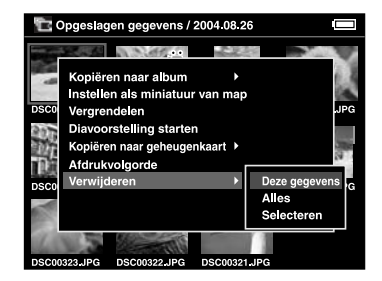

#### *Opmerking:*

*Wanneer u* Selecteren *selecteert, worden de gegevens in de map weergegeven als miniaturen. Selecteer de gegevens die u wilt verwijderen en druk op de knop* OK*. De geselecteerde gegevens worden gecontroleerd. Wanneer alle gegevens die u wilt verwijderen zijn geselecteerd, drukt u op de knop*  Menu *om de geselecteerde gegevens te verwijderen.*

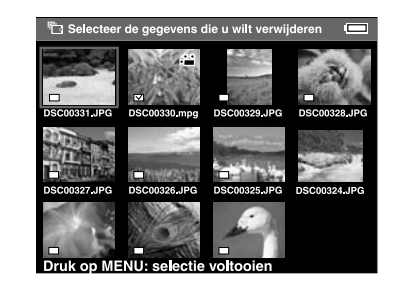

5. U wordt om bevestiging gevraagd. Selecteer Ja en druk op de knop OK.

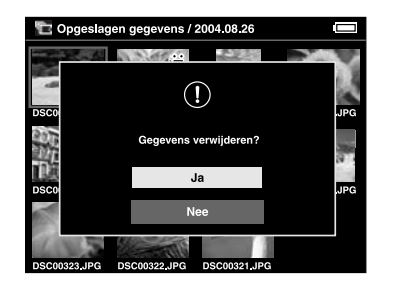

# *Gegevens beveiligen*

Het is mogelijk om gegevens en mappen te beveiligen. Wanneer een item is beveiligd, wordt het pictogram  $\widehat{\mathcal{F}}$  weergegeven. Verwijderen en draaien is dan niet meer mogelijk.

- 1. Selecteer de gegevens of de map die u wilt beveiligen.
- 2. Druk op de knop Menu om het popup-menu weer te geven en selecteer Vergrendelen met de knop Omhoog of Omlaag. Druk vervolgens op de knop OK.

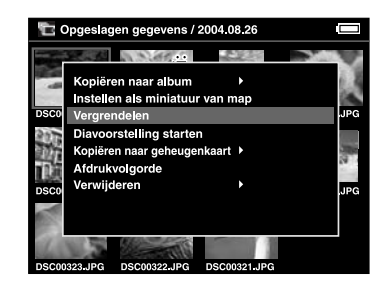

#### *Opmerking:*

*De gegevens blijven vergrendeld tot u de vergrendeling zelf opheft, dus ook wanneer u de P-2000 uitzet.*

# *Instellen als miniatuur van album/map*

U kunt instellen dat uw favoriete gegevens moeten worden gebruikt als miniatuur voor een album of map in de Opgeslagen gegevens.

- 1. Selecteer de gegevens die u wilt gebruiken als miniatuur voor een album of map in de Opgeslagen gegevens.
- 2. Druk op de knop Menu om het popup-menu weer te geven en selecteer Instellen als miniatuur van album of Instellen als miniatuur van map met de knop Omhoog of Omlaag. Druk vervolgens op de knop OK.

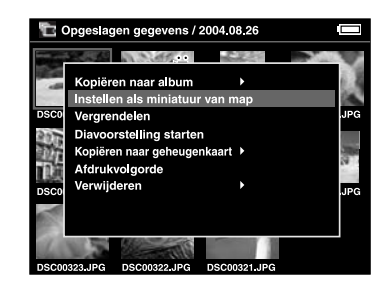

# *Werken met het popup-menu*

Druk op de knop Menu om het popup-menu weer te geven.

Het precieze menu hangt af van de omstandigheden waarin u op de knop Menu drukt. Zie de volgende tabel voor meer informatie.

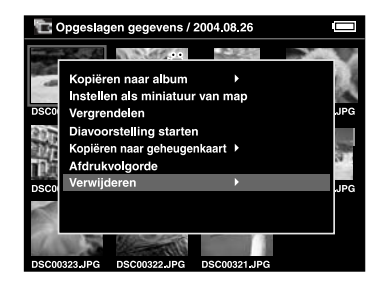

# *Opties van het popup-menu*

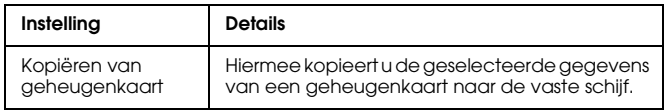

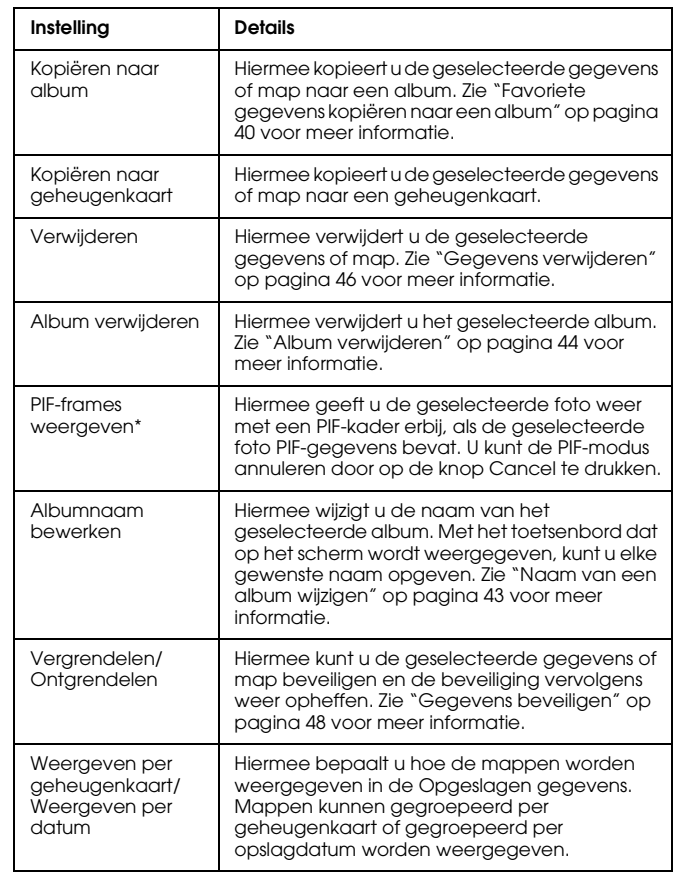

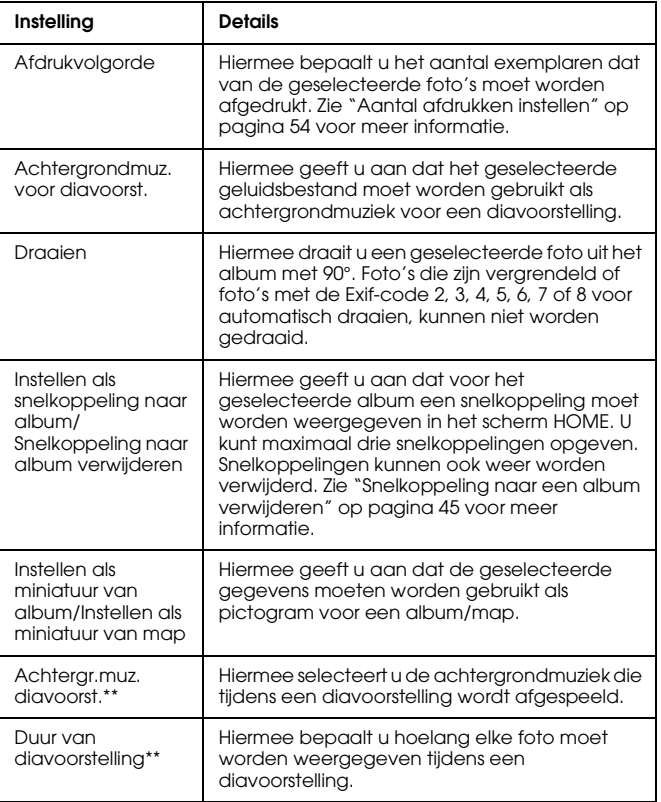

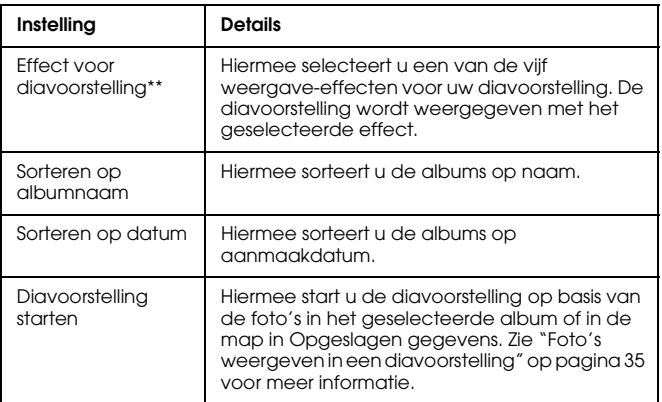

\* PIF is een afkorting van Print Image Framer. Hiermee kunt u rond uw foto's een soort fotolijstje weergeven (kaders of frames genoemd). De meeste digitale camera's van Epson zijn geschikt voor deze functie.

\*\* Deze instellingen kunnen alleen worden gebruikt wanneer een diavoorstelling wordt afgespeeld.

# *Rechtstreeks afdrukken*

# *Afdrukken*

U kunt foto's afdrukken door de P-2000 rechtstreeks op een printer aan te sluiten. In dit deel wordt beschreven hoe u foto's afdrukt met de P-2000.

# *Ondersteunde printers*

De P-2000 kan overweg met printers die compatibel zijn met USB DIRECT-PRINT.

# *Geschikt afdrukmateriaal*

De P-2000 ondersteunt afdrukmateriaal van het volgende formaat en type.

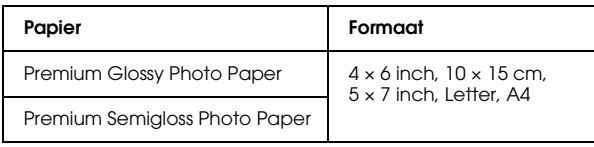

#### *Opmerking:*

*Zie de handleiding van uw printer voor meer informatie over papier.*

# *P-2000 aansluiten op een printer*

Hierna wordt uitgelegd hoe u de P-2000 aansluit op een Stylus Photo R300/310. Raadpleeg de handleiding van de printer als u een ander model printer gebruikt. 1. Zorg ervoor dat de P-2000 en de printer uitstaan. Verwijder vervolgens het rubberen klepje van de USB-aansluiting.

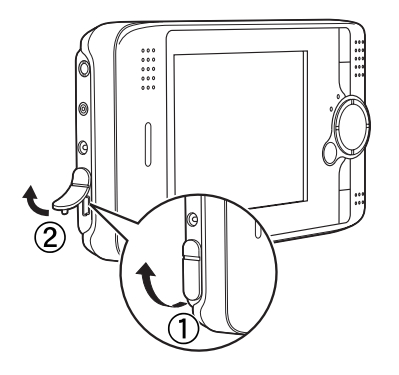

2. Sluit de USB-kabel aan op de P-2000.

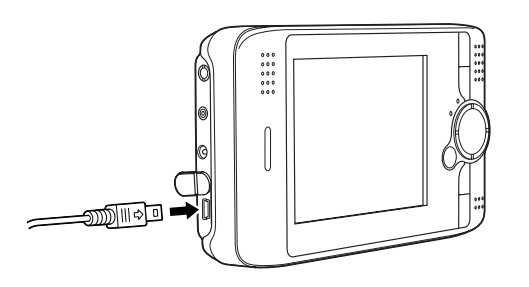

3. Sluit het andere uiteinde van de USB-kabel aan op de printer.

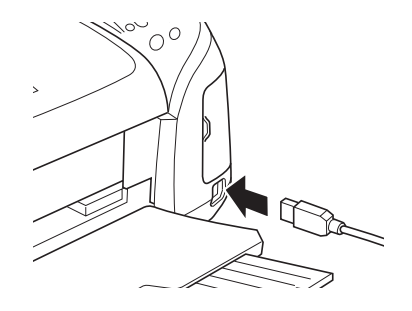

#### *Opmerking:*

- ❏ *Zie de handleiding van de printer voor de precieze locatie van de aansluiting op uw printer.*
- ❏ *Verwijder de USB-kabel wanneer u de P-2000 gebruikt zonder dat het apparaat op een computer of printer is aangesloten.*

# *Foto's afdrukken*

#### *Opmerking:*

*Gebruik tijdens het afdrukken de netadapter.*

- 1. Selecteer de foto die u wilt afdrukken.
- 2. Druk op de knop Print.
- 3. Als u alleen de geselecteerde foto wilt afdrukken, selecteert u Deze foto afdrukken. Als u alle foto's uit de map wilt afdrukken, selecteert u Alle foto's afdrukken. Als u slechts een deel van de foto's uit de map wilt afdrukken, selecteert u Select. foto's voor afdr.. Druk vervolgens op de knop OK.

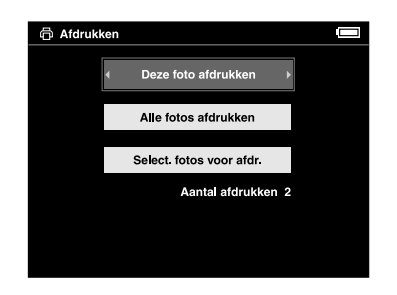

#### *Opmerking:*

*Wanneer u* Select. foto's voor afdr. *selecteert, wordt het volgende scherm weergegeven. U kunt enkele foto's toevoegen aan uw eerdere afdrukselectie. Zie "Aantal afdrukken instellen" op pagina 54 voor meer informatie.*

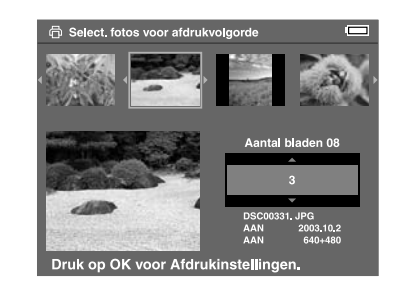

4. Geef in het scherm Afdrukinstellingen de gewenste instellingen op met de bladerknop en druk vervolgens op de knop OK.

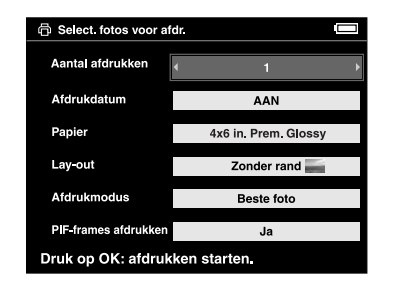

#### *Opmerking:*

- ❏ *Zie Printerinstellingen voor meer informatie over elke instelling.*
- ❏ *De opgegeven instellingen worden gewist wanneer de foto is afgedrukt.*

Het afdrukken begint. Het display gaat uit tijdens het afdrukken. Na het afdrukken gaat het display weer aan. Het display gaat ook aan wanneer u tijdens het afdrukken op een knop drukt.

# *Printerinstellingen*

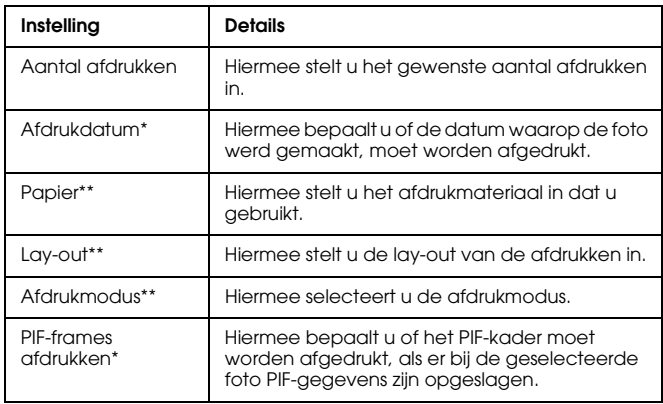

- \* Als de foto geen datumgegevens bevat, wordt de datum van het bestand afgedrukt.
- \*\* De ingestelde waarde wordt daarna de standaardinstelling.

# *Aantal afdrukken instellen*

Vóór het afdrukken kunt u de foto's selecteren en het gewenste aantal exemplaren opgeven.

1. Selecteer de foto in het scherm met miniaturen of wanneer de foto schermvullend wordt weergegeven.

2. Druk op de knop Menu om het popup-menu weer te geven en selecteer Afdrukvolgorde met de knop Omhoog of Omlaag.

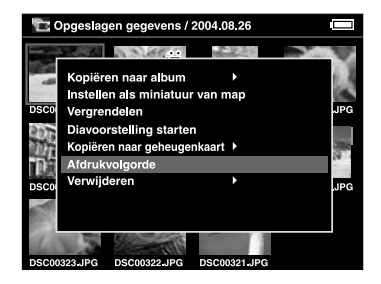

3. Druk op de knop Omhoog of Omlaag om het aantal afdrukken van de geselecteerde foto te wijzigen.

#### *Opmerking:*

*Als u een schermvullend weergegeven foto selecteert, krijgt u een ander scherm te zien dan hierboven is afgebeeld. De instructies zijn echter gelijk.*

- 4. Na het opgeven van het aantal selecteert u een andere foto met de knop Rechts of Links.
- 5. Herhaal stap 3 en 4 tot u het aantal exemplaren voor alle gewenste foto's hebt opgegeven. Druk vervolgens op de knop OK.

#### *Opmerking:*

- ❏ *Zie "Foto's afdrukken" op pagina 53 voor het afdrukken van de opgegeven foto's.*
- ❏ *De opgegeven instellingen worden gewist wanneer de foto is afgedrukt.*

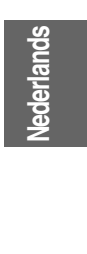

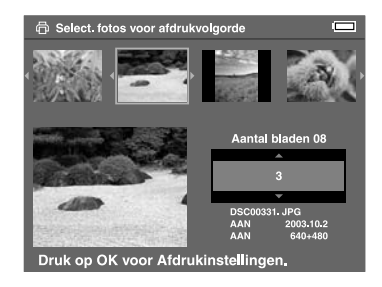

# *Werken met de P-2000 in combinatie met andere apparaten*

# *Werken met de P-2000 in combinatie met een computer*

Sluit de P-2000 aan op een computer als u gegevens wilt weergeven op uw computerscherm of als u gegevens wilt kopiëren van de computer naar de P-2000 (of omgekeerd). De computer herkent de P-2000 als een externe vaste schijf.

Wanneer u de P-2000 gebruikt in combinatie met een computer, moet u de software van de bijgeleverde cd-rom installeren. Zie "Software installeren" op pagina 63 voor meer informatie.

#### *Opmerking:*

*Gebruik de netadapter wanneer u de P-2000 gebruikt terwijl het apparaat op de computer is aangesloten.*

# *P-2000 aansluiten op een computer*

1. Sluit de netadapter aan op de P-2000. Zet de P-2000 en uw computer vervolgens aan.

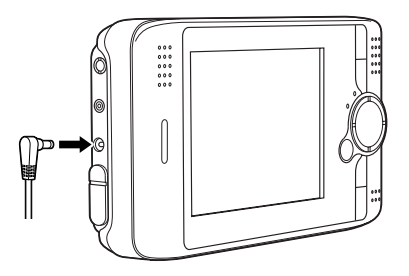

2. Sluit de USB-kabel aan op de computer. Verwijder vervolgens het rubberen klepje van de USB-aansluiting en steek het andere uiteinde van de USB-kabel in de P-2000.

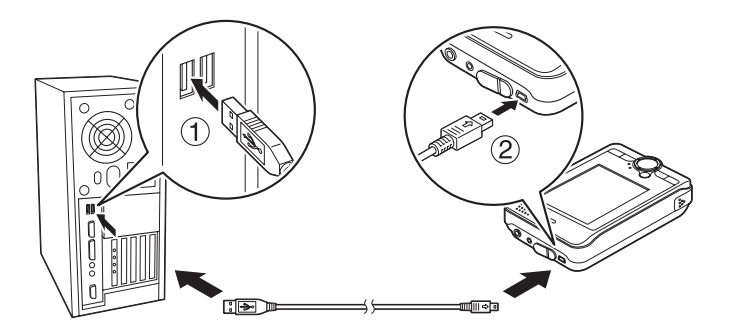

Het pictogram van de Modus randapparaten PC ( $\Box$ ) wordt kort weergegeven. Vervolgens gaat het display uit.

#### *Opmerking:*

*Het display gaat weer aan wanneer u op een knop drukt.*

3. Start EPSON Photo!4 (dat u vanaf de cd-rom op uw computer hebt geïnstalleerd). Met EPSON Photo!4 kunt u gegevens bekijken en kopiëren. Zie de online-gebruikershandleiding van EPSON Photo!4 voor instructies.

#### *Opmerking:*

- ❏ *Het is niet mogelijk om gegevens van de geheugenkaart te kopiëren naar de computer.*
- ❏ *Wanneer uw computer de vaste schijf van de P-2000 weergeeft, stemt de map Albums overeen met Albums en de map Kaarten met Opgeslagen gegevens.*
- ❏ *Wijzig de naam van de albummap (Albums) en de kaartenmap (Kaarten) en de mappen onder deze twee mappen niet.*
- ❏ *Wanneer u gegevens van uw computer kopieert met behulp van Windows Verkenner (Explorer) of de Finder, moet u de gegevens kopiëren naar \Albums\PC\_DATA. Deze map is standaard aanwezig.*
- ❏ *Verwijder de USB-kabel wanneer u de P-2000 gebruikt zonder dat het apparaat op een computer of printer is aangesloten.*

<u>بَعَ</u>

# *P-2000 losmaken van een computer*

#### *Voor Windows-gebruikers*

1. Klik op uw computer op Hardware ontkoppelen of uitwerpen (Unplug or Eject Hardware).

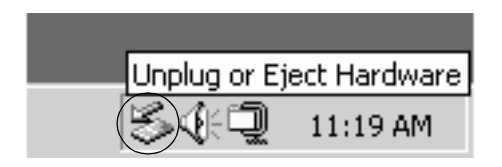

#### *Opmerking:*

*Het precieze bericht hangt af van de Windows-versie die u gebruikt.*

2. Zet de P-2000 uit en verwijder de USB-kabel uit de computer.

#### *Opmerking:*

*Als u Windows 98 gebruikt en u trekt de kabel zonder de computer uit te zetten uit de computer na het opslaan van gegevens op de computer, dan loopt de computer vast (blauw scherm). U kunt dit voorkomen door de computer uit te zetten en dan pas de kabel te verwijderen.*

3. Verwijder de USB-kabel uit de P-2000.

#### *Voor Macintosh-gebruikers*

- 1. Sleep op uw computer het pictogram van de P-2000 naar de prullenmand.
- 2. Zet de P-2000 uit en verwijder de USB-kabel uit de computer.
- 3. Verwijder de USB-kabel uit de P-2000.

# *Werken met de AV-uitgang*

De P-2000 heeft een AV-uitgang. Wanneer u de P-2000 aansluit op een monitor (een televisietoestel bijvoorbeeld) met een video-ingang, kunt u op dat scherm diavoorstellingen en films afspelen net als op het display van de P-2000.

Ga als volgt te werk om foto's of films af te spelen op een televisietoestel.

1. Stel de optie Video uit op de P-2000 in op het signaaltype van uw televisietoestel.

#### *Opmerking:*

*Zie "Instellingen van de P-2000 wijzigen" op pagina 60 voor meer uitleg over het wijzigen van deze instelling.*

2. Sluit een in de handel verkrijgbare AV-kabel aan op de televisie. Steek het andere uiteinde van de AV-kabel in de P-2000.

#### *Opmerking:*

- ❏ *U kunt de AV-kabel in de P-2000 steken wanneer de P-2000 aanstaat.*
- ❏ *Het display gaat uit wanneer u de AV-kabel in de P-2000 steekt.*
- ❏ *Sommige schermen kunnen geen schermvullende beelden weergeven en aan de boven- en onderzijde van de beelden kan een deel ontbreken.*

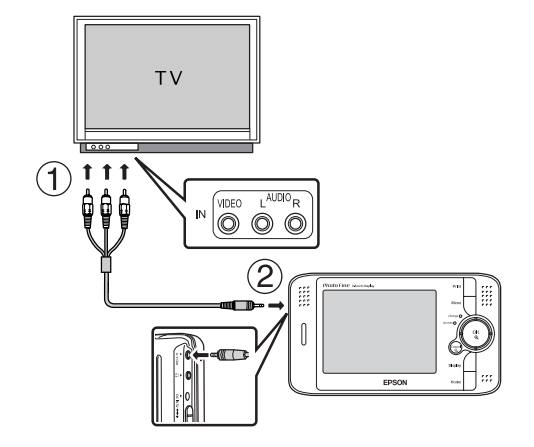

3. Stem de televisie af op het videosignaal van de P-2000.

# *Instellingen aanpassen*

In dit deel wordt beschreven hoe u de instellingen van de P-2000 aanpast. U kunt diverse instellingen voor het weergeven en kopiëren van foto's aanpassen. Bovendien kunt u het geluid aanzetten, voor nog meer plezier tijdens het gebruik van de P-2000.

# *Instellingen van de P-2000 wijzigen*

De hierna beschreven instellingen kunnen worden gewijzigd via het menu Instellingen. U opent het menu Instellingen als volgt: selecteer Instellingen in het scherm HOME en druk vervolgens op de knop OK. De volgende tabel bevat meer informatie over elke instelling.

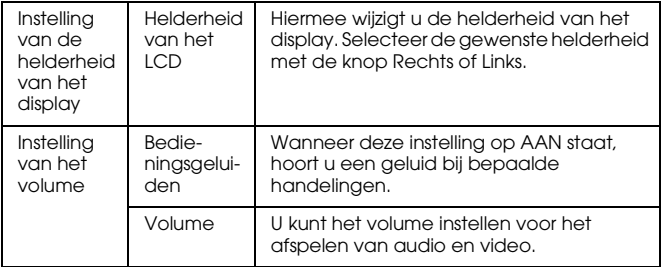

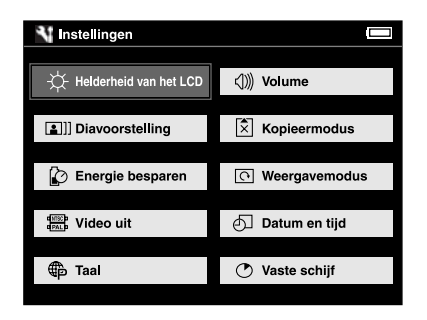

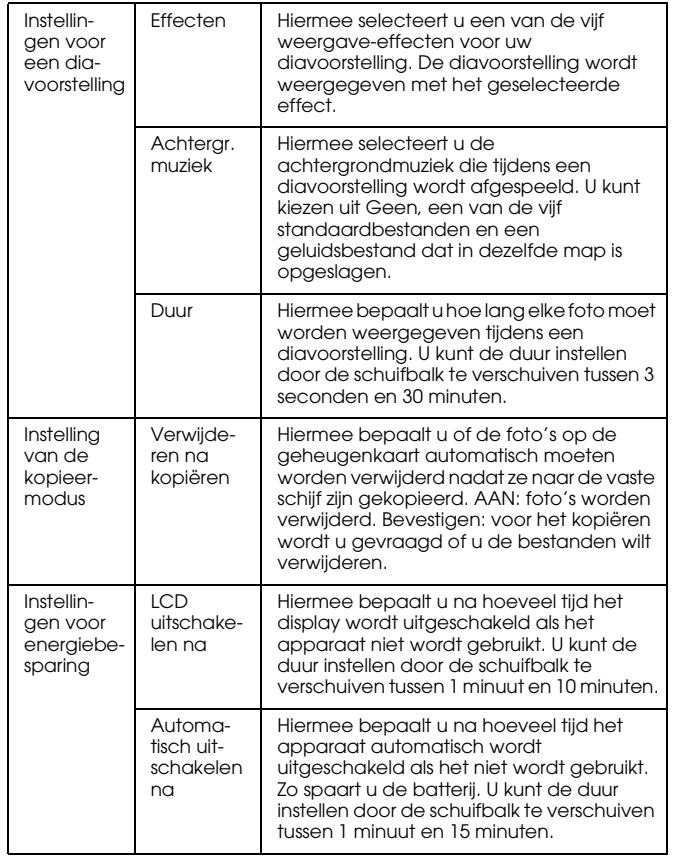

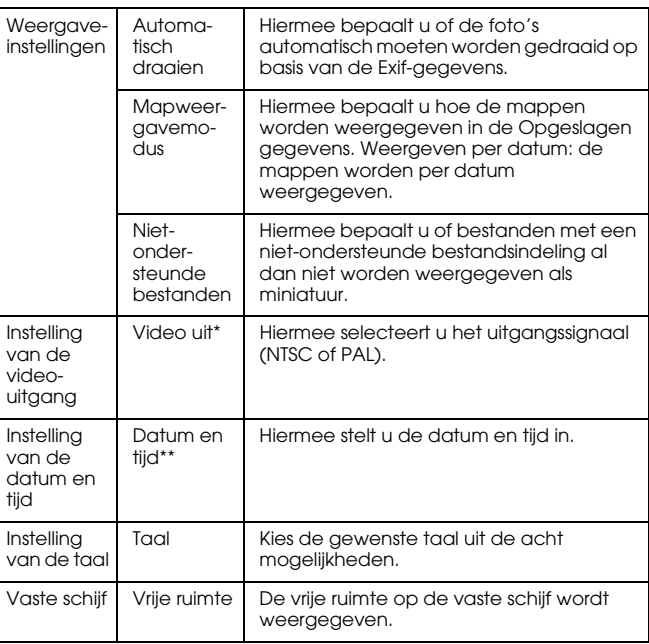

\* Sluit de videokabel opnieuw aan na het wijzigen van de instelling.

\*\* Wanneer u Datumnotatie wijzigt, worden de weergegeven datum- en tijdinstellingen ook gewijzigd.

# *Werken met de software*

# *Systeemeisen*

De systeemeisen voor het gebruik van de P-2000 met een computer staan in de volgende tabel.

# *Voor Windows*

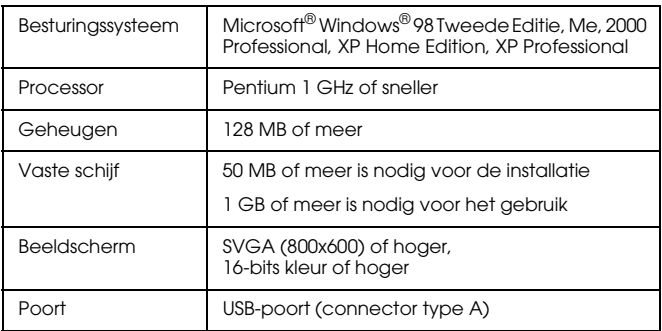

# *Voor Macintosh*

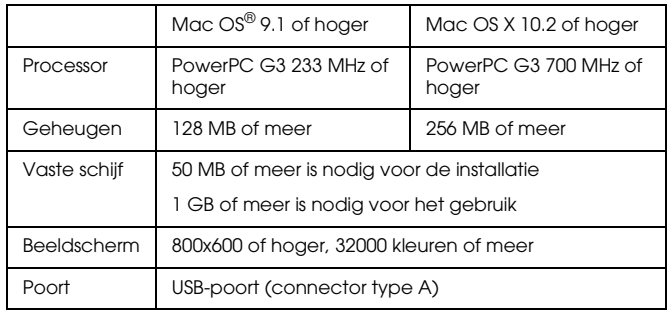

# *De software*

De cd-rom met software die bij de P-2000 wordt geleverd, bevat de volgende software.

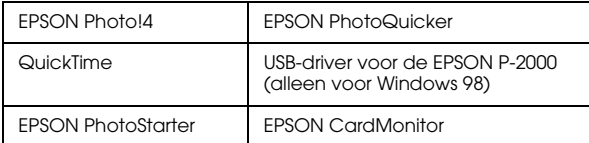

Installeer de software aan de hand van de instructies hierna.

#### *Opmerking:*

*CameraStarter en AutoDownloader (dit zijn functies die deel uitmaken van EPSON Photo!4) kunnen niet worden gebruikt met de P-2000. Deze functies zijn uitsluitend bedoeld voor digitale camera's van EPSON.*

# *Software installeren*

Plaats de cd-rom met software in de cd-rom- of dvd-lezer en start het installatieprogramma als volgt.

# *Voor Windows-gebruikers*

#### *Opmerking:*

*In Windows XP en Windows 2000 hebt u beheerdersrechten nodig om de software te kunnen installeren.*

- 1. Het installatieprogramma wordt automatisch gestart. Indien nodig start u het zelf door te dubbelklikken op het cd-rompictogram EPSON.
- 2. Klik op Doorgaan (Continue) als u wordt gevraagd uw antivirussoftware uit te schakelen.
- 3. Selecteer de gewenste taal als u daarom wordt gevraagd.
- 4. Klik op Installeren in het installatievenster. Volg de instructies op het scherm tot alle software is geïnstalleerd.
- 5. Wanneer u bericht krijgt dat de installatie is voltooid, klikt u op Afsluiten of Nu opnieuw starten.

#### *Opmerking:*

*Wanneer* Nu opnieuw starten *verschijnt, klikt u op deze knop om de computer opnieuw te starten.*

# *Voor Macintosh-gebruikers*

1. Voor gebruikers van Mac OS X:

Dubbelklik op het cd-rompictogram EPSON op het bureaublad.

Dubbelklik op het pictogram Mac OS X in de map EPSON.

Voor gebruikers van Mac OS 9: Dubbelklik op het cd-rompictogram EPSON op het bureaublad. Dubbelklik op het pictogram Mac OS 9 in de map

EPSON.

- 2. Klik op Doorgaan (Continue) als u wordt gevraagd uw antivirussoftware uit te schakelen.
- 3. Selecteer de gewenste taal als u daarom wordt gevraagd.
- 4. Klik op Installeren in het installatievenster. Volg de instructies op het scherm tot alle software is geïnstalleerd.

Voor gebruikers van Mac OS X: Wanneer het dialoogvenster voor de identiteitscontrole wordt weergegeven, klikt u op het sleutelpictogram, voert u de gebruikersnaam van de beheerder en het wachtwoord in en klikt u vervolgens op OK.

5. Wanneer u bericht krijgt dat de installatie is voltooid, klikt u op Afsluiten of Nu opnieuw starten.

#### *Opmerking:*

*Wanneer* Nu opnieuw starten *verschijnt, klikt u op deze knop om de computer opnieuw te starten.*

# *Software starten*

In dit deel wordt beschreven hoe u de software start.

# *Voor Windows*

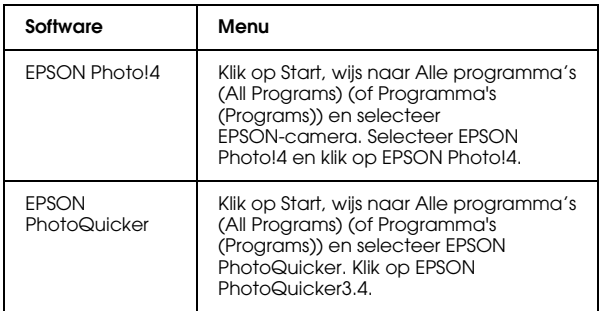

### *Voor Macintosh*

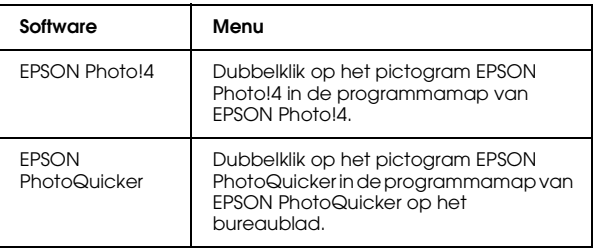

# *Software verwijderen*

Per toepassing is er een verwijderprogramma dat u kunt starten. Zie de online-Help van elke toepassing voor meer informatie hierover.

# *Meer informatie*

Zie de online-gebruikershandleiding van EPSON Photo!4 of EPSON PhotoQuicker voor meer informatie over de software op de cd-rom.

Start de software, open de online-gebruikershandleiding en ga verder met de volgende stappen.

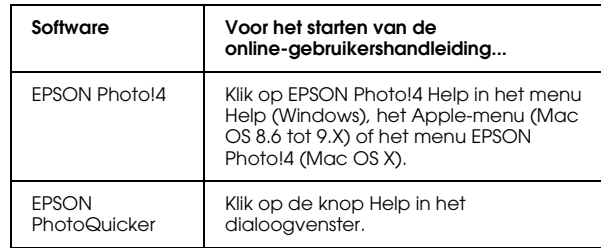

#### *Opmerking:*

*U kunt de online-handleiding van EPSON Photo!4 en EPSON PhotoQuicker openen via het menu Start van Windows. Voor Macintosh dubbelklikt u op de map HANDLEIDING in de programmamap van de desbetreffende software en vervolgens op INDEX.HTM.*

# *Onderhoud en probleemoplossing*

# *P-2000 schoonmaken*

Voor een optimale werking van de P-2000 moet u het apparaat enkele keren per jaar grondig schoonmaken. Lees de "Belangrijke veiligheidsvoorschriften" op pagina 6 voordat u met het onderhoud begint. Volg verder de onderstaande aanwijzingen.

- ❏ Zet de P-2000 vóór het schoonmaken altijd uit.
- ❏ Gebruik een schone, zachte doek om de P-2000 stofvrij te maken.
- ❏ Gebruik geen agressieve reinigingsmiddelen.
- ❏ Maak de batterijcontacten schoon met een droge doek, indien nodig.

# *Problemen oplossen*

Wanneer er een probleem optreedt, wordt meestal een foutmelding of pictogram weergegeven op het display. Los het probleem op aan de hand van de informatie hierna.

# *Foutmeldingen/pictogrammen*

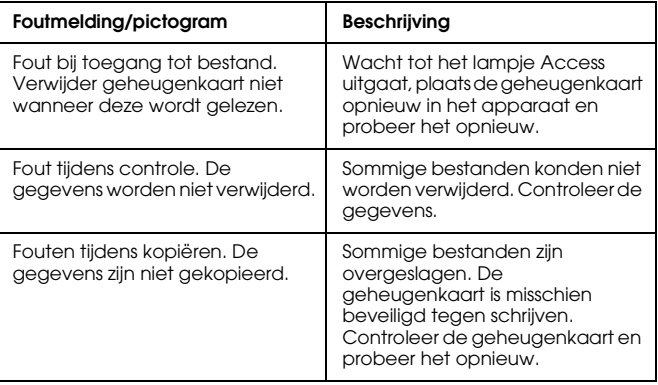

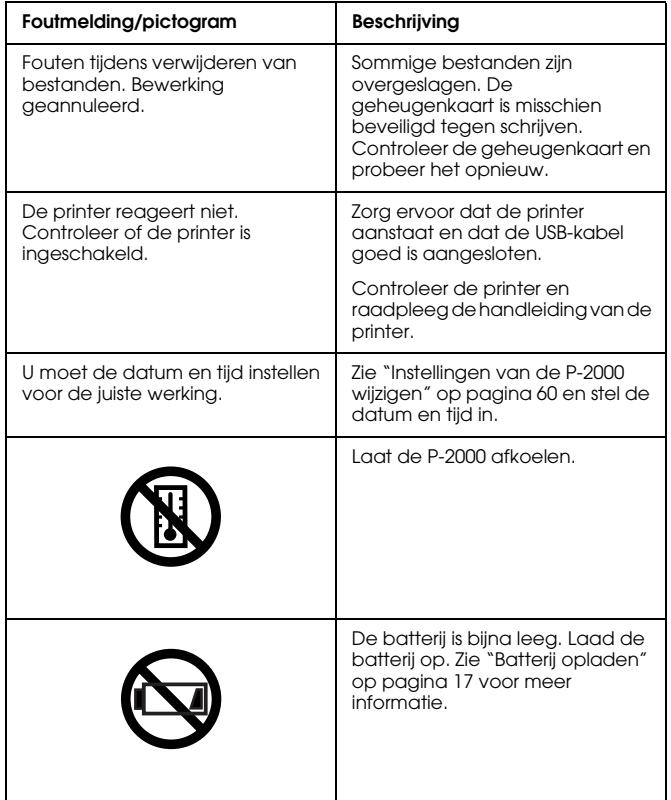

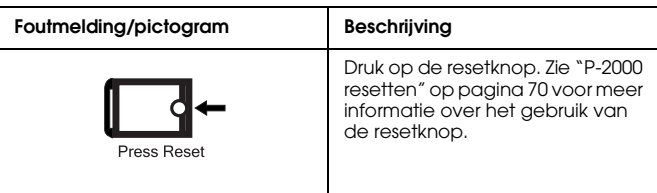

### *Problemen en oplossingen*

Aan de hand van de informatie in dit deel kunt u de oorzaken en oplossingen opzoeken voor problemen die u kunt tegenkomen tijdens het gebruik van de P-2000.

Bepaal het type probleem en raadpleeg het desbetreffende gedeelte hierna:

"Problemen met de voeding" op pagina 68

"Problemen met weergeven en afspelen" op pagina 68

"Problemen met gegevensbewerkingen" op pagina 69

"Problemen bij het afdrukken" op pagina 70

# *Problemen met de voeding*

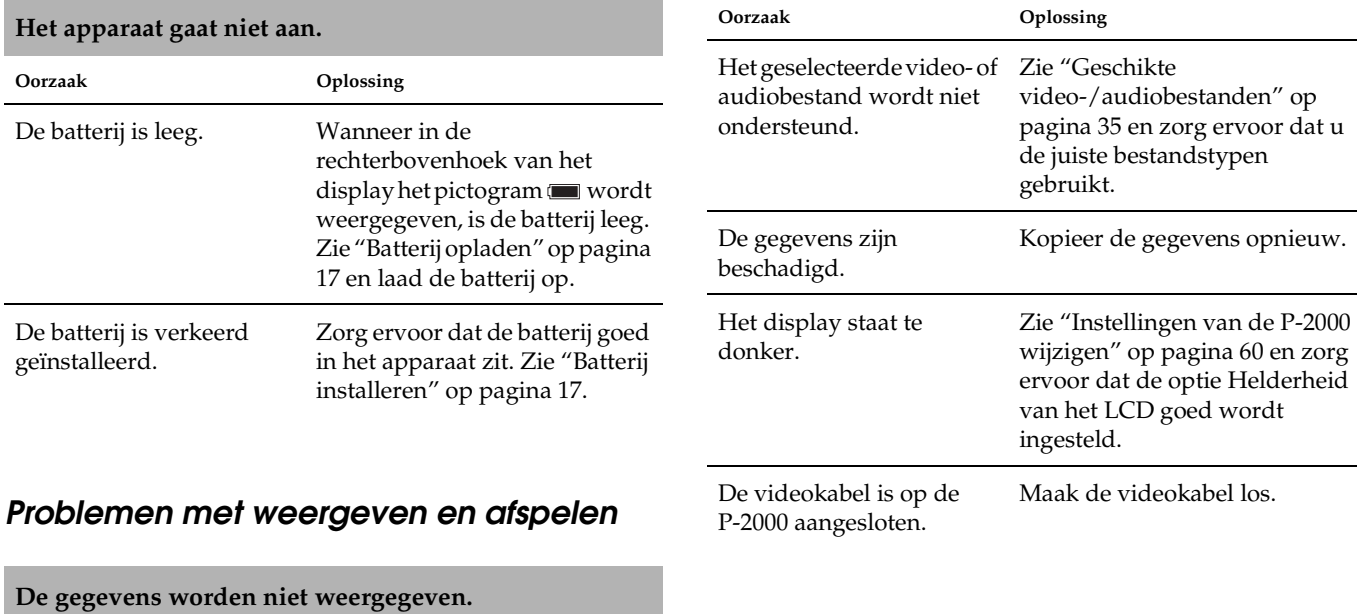

**De gegevens worden niet weergegeven.**

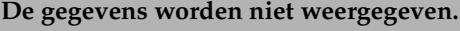

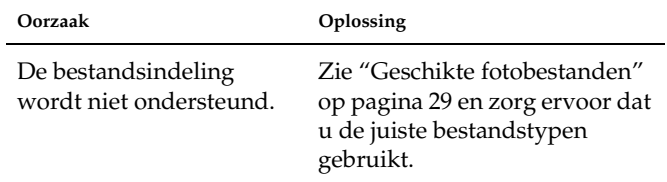

# **plotseling afgebroken.**

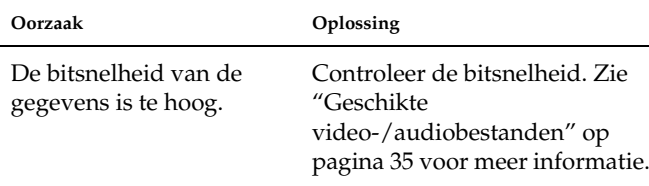

#### **Het geluid wordt afgebroken tijdens het afspelen van video of audio.**

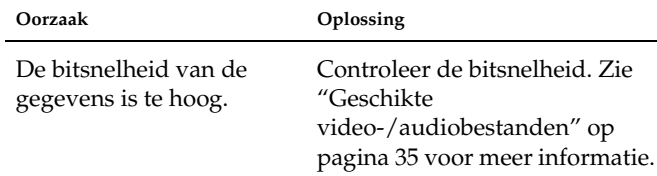

#### **Geen geluid tijdens het afspelen van een video.**

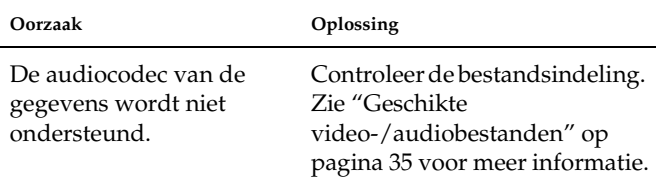

# *Problemen met gegevensbewerkingen* **De film wordt niet duidelijk afgespeeld of wordt**

#### **Het kopiëren lukt niet.**

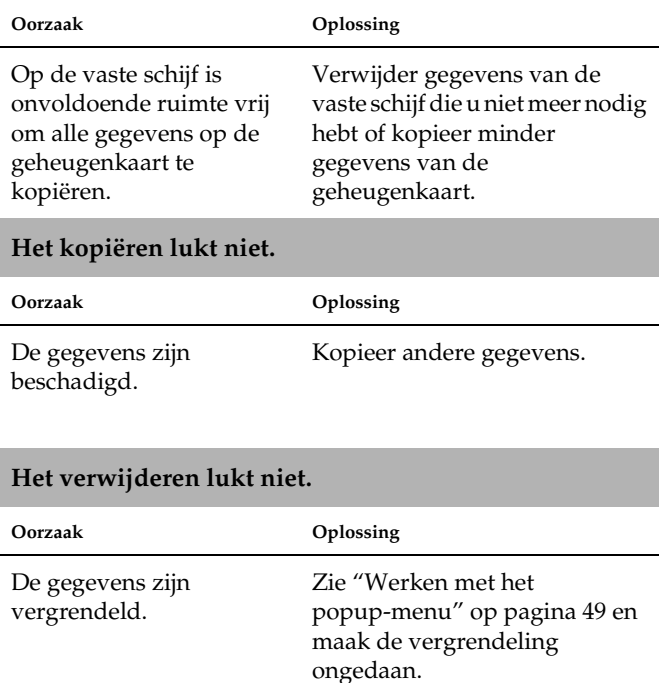

# *Problemen bij het afdrukken P-2000 resetten*

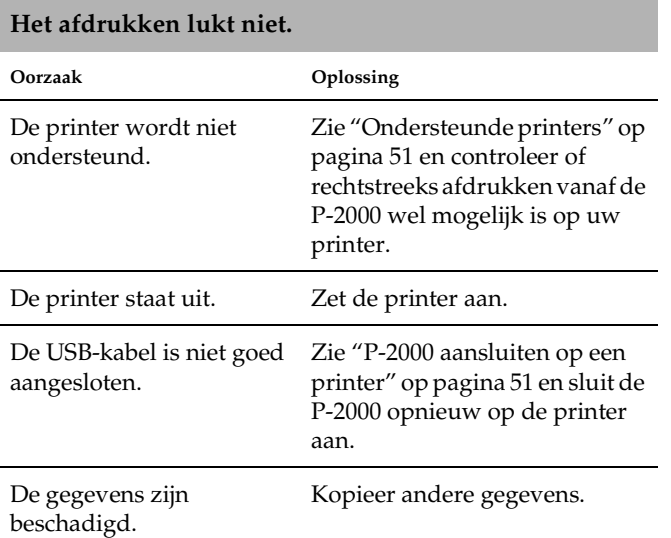

Wanneer een fout optreedt en u kunt het apparaat niet meer gebruiken, dan kunt u de P-2000 resetten door met een klein voorwerp op de resetknop te drukken (zie illustratie).

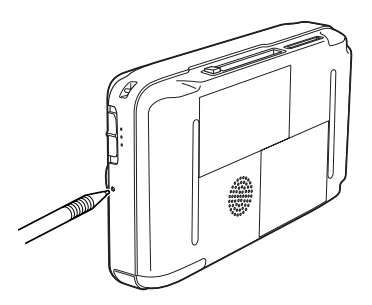

# *Contact opnemen met de klantenservice*

Wanneer uw Epson-product niet goed functioneert en het niet lukt het probleem te verhelpen aan de hand van de probleemoplossing in de bijgeleverde documentatie, kunt u contact opnemen met de klantenservice. Als uw land hierna niet wordt vermeld, neem dan contact op met de leverancier bij wie u het apparaat hebt aangeschaft.

We zullen u sneller kunnen helpen als u de volgende informatie bij de hand hebt:

- ❏ serienummer van het product; (Het serienummer vindt u meestal op een etiket aan de achterzijde van het product.)
- ❏ model van het product;
- ❏ versie van de software van het product; (Voor het versienummer klikt u op Over, Versie-info of een vergelijkbare knop in de software.)
- ❏ merk en model van uw computer;
- ❏ naam en versie van uw besturingssysteem;

❏ naam en versie van de toepassing(en) die u meestal met het product gebruikt.

#### *Voor gebruikers in het Verenigd Koninkrijk en Ierland*

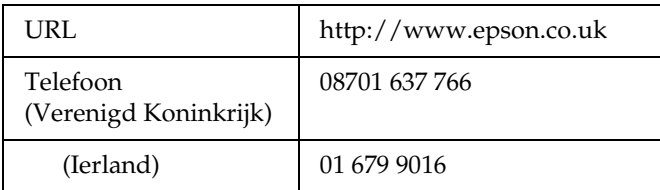

#### *Voor gebruikers in het Midden-Oosten*

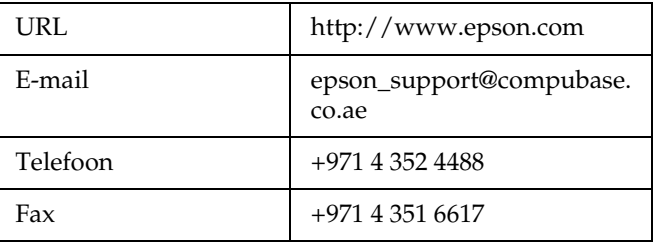

#### *Voor gebruikers in Scandinavië*

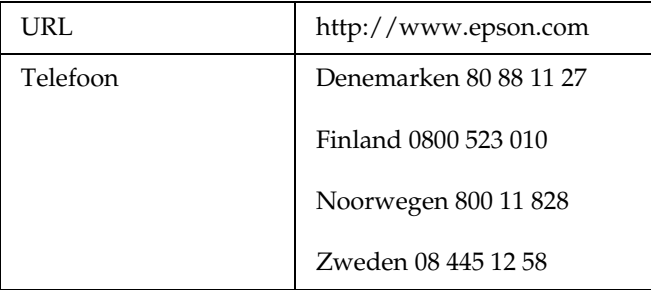

#### *Voor gebruikers in Zuid-Afrika*

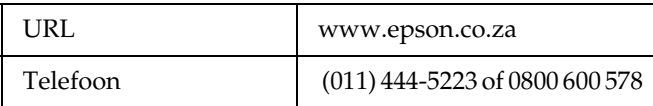

#### *Voor gebruikers in Frankrijk*

#### **Support Technique EPSON France,**

0 892 899 999 (0,34 E/minute)

Ouvert du lundi au samedi de 9h00 à 20h00 sans interruption

http://www.epson.fr/support/selfhelp/french.htm pour accéder à l'**AIDE EN LIGNE.**

http://www.epson.fr/support/services/index.shtm l pour accéder aux **SERVICES** du support technique.

#### *Voor gebruikers in Duitsland*

**EPSON Service Center c/o Exel Hünxe GmbH**

Werner-Heisenberg-Strase 2

46569 Hünxe

### *Voor gebruikers in Italië*

#### **EPSON Italia S.p.a.**

Via M. Viganò de Vizzi, 93/95

20092 Cinisello Balsamo (MI)

Tel. 02.660.321

Fax. 02.612.36.22

Assistenza e Servizio Clienti

TECHNICAL HELPDESK 02.268.300.58

http://www.epson.it
### *Voor gebruikers in Spanje*

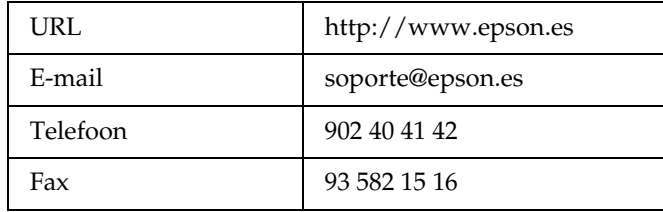

## *Voor gebruikers in Portugal*

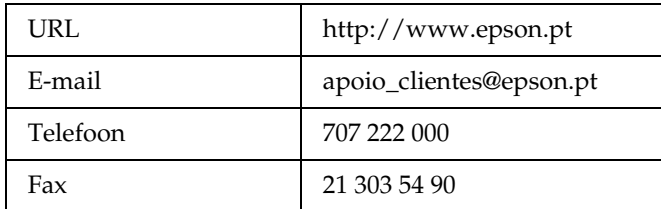

# *Appendix*

# *Normen en goedkeuringen*

## *P-2000 (model G941A)*

Amerikaans model:

EMC FCC deel 15B klasse B

CSA C108.8 klasse B

Europees model:

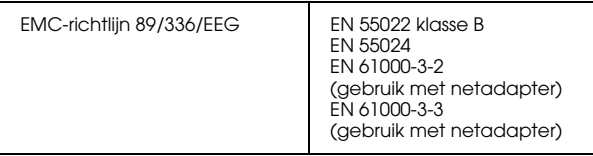

Taiwanees model:

EMC CNS13438 klasse B

# *Netadapter (model A351H)*

Amerikaans model:

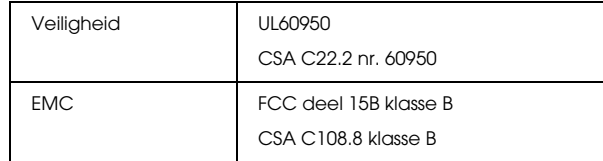

Europees model:

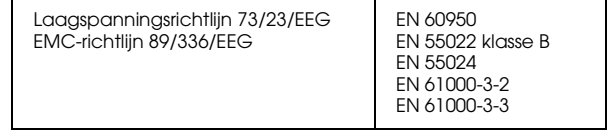

Taiwanees model:

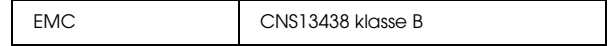

# *Batterij (model EU-97)*

#### Amerikaans model:

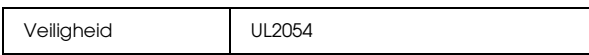

Europees model:

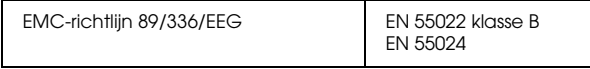

# *Specificaties*

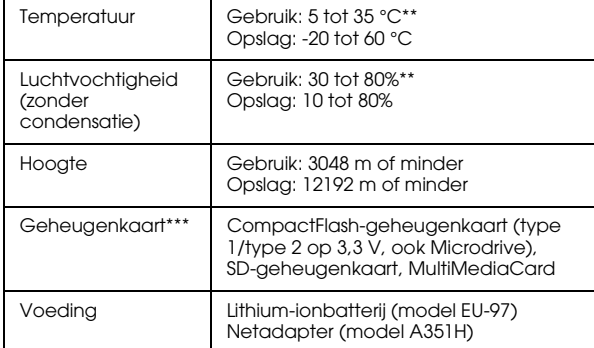

- \* Afmetingen zonder uitstekende delen.
- \*\* Onder gebruik wordt mede verstaan het opladen van het apparaat.
- \*\*\*Voor het gebruik van andere geheugenkaarten is een in de handel verkrijgbare CompactFlash-adapter nodig. Neem voor meer informatie contact op met onze klantenservice.

# *Elektrisch*

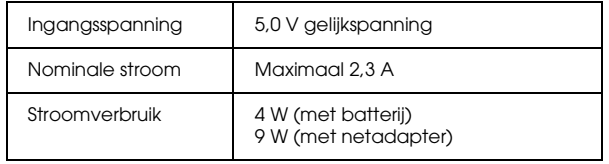

# *Algemeen*

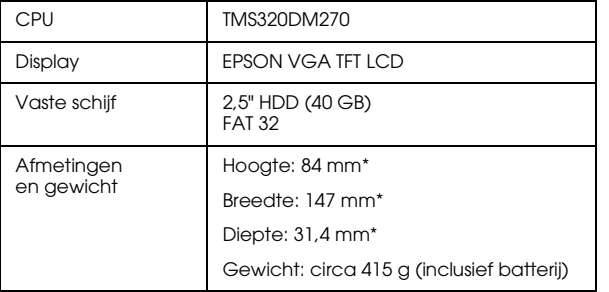

## *Interface*

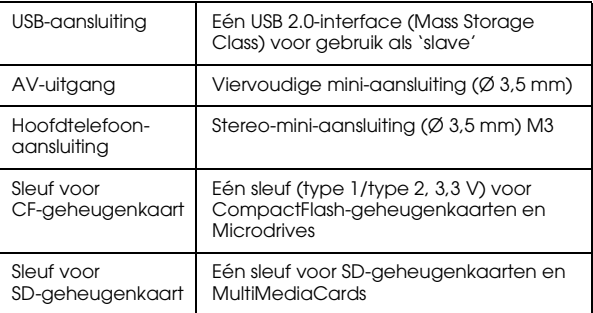

# *Batterij*

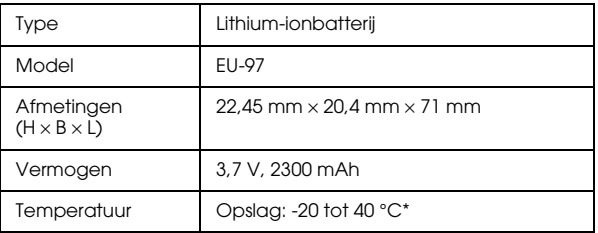

\* Batterij koel bewaren bij langdurige opslag.

# *Netadapter*

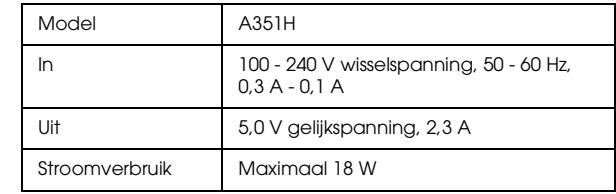

# *Apart verkrijgbare accessoires*

Voor de P-2000 zijn de volgende opties verkrijgbaar.

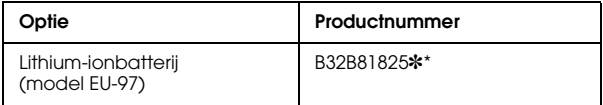

\* De asterisk (✽) staat voor het laatste cijfer van het productnummer, dat van land tot land verschilt.

# *Verklarende woordenlijst*

De volgende definities zijn van toepassing op de P-2000.

#### *AAC*

Een norm voor de compressie van geluid met de hoogste compressie-efficiëntie.

#### *Exif (Exchanged Image File Format)*

Een bestandsindeling voor JPEG-gegevens. Hiermee worden extra fotogegevens toegevoegd, zoals een miniatuur, de datum waarop de foto werd gemaakt en het formaat van de foto.

#### *JPEG*

Een bestandsindeling voor het opslaan van foto's (kleur of grijstinten) in gecomprimeerde vorm. Gegevens die in JPEG-indeling worden opgeslagen, worden doorgaans meer gecomprimeerd dan gegevens die als TIFF-bestand of in een andere bestandsindeling worden opgeslagen.

#### *Motion-JPEG*

Een algoritme voor de compressie van bewegende beelden (video). Hiermee worden foto's (JPEG-bestanden) op hoge snelheid achter elkaar weergegeven.

#### *MP3*

Een norm voor de compressie van geluid. Hiermee worden de gegevens gereduceerd tot circa 10% zonder vermindering van de geluidskwaliteit.

#### *MPEG4*

Een norm voor de compressie van geluid met de hoogste compressie-efficiëntie.

#### *NTSC/PAL*

Normen voor de uitzending van analoge televisiesignalen in kleur. NTSC wordt voornamelijk gebruikt in Japan, Noord-Amerika en diverse landen in Zuid-Amerika. PAL wordt voornamelijk gebruikt in West-Europa (behalve Frankrijk), China en enkele andere landen in Azië.

#### *pixel*

Afkorting van 'picture element' of beeldelement. Elke foto bestaat uit een aantal pixels. Pixels worden ook uitgedrukt in aantallen puntjes.

#### *Progressieve JPEG*

Een soort JPEG. Een progressieve JPEG-afbeelding wordt geleidelijk opgebouwd door de resolutie te verhogen.

#### *RAW*

Een bestandsindeling voor de gegevens die afkomstig zijn van de CCD voordat ze enige bewerking hebben ondergaan. Voor de weergave van deze onverwerkte gegevens is speciale software nodig.

### *TIFF (Tagged Image File Format)*

Een bestandsindeling voor de opslag van foto's met een verschillende resolutie of codering in één bestand.

### *USB DIRECT-PRINT*

Een functie die het mogelijk maakt om vanaf een bepaald apparaat rechtstreeks, dus zonder computer, af te drukken op een printer via een USB-kabel.

# *Index*

### *A*

Aansluiten op een computer, 56 op een printer, 51 Afdrukken aantal afdrukken instellen, 54 foto's afdrukken, 53 Album info, 39 maken, 42 naam wijzigen, 43 verwijderen, 44 Apparaat aanzetten, 20 Apparaat uitzetten, 21 Audio afspelen, 37 geschikte typen, 35

#### *B*

Batterij installeren, 17 opladen, 18 verwijderen, 19 Batterij opladen, 18

### *C*

Contact opnemen met Epson, 71

#### *F*

Foto

album kopiëren, 40 geschikte typen, 29 weergeven, 29 weergeven als diavoorstelling, 35 weergeven als miniatuur, 31 Foto's weergeven, 29 Foutmeldingen/pictogrammen, 66

### *G*

Gebruik van menu, 22 Gegevens foto kopiëren, 40 kopiëren van een geheugenkaart naar de P-2000, 27 verwijderen, 46 weergeven op het computerscherm, 56 Geheugenkaart geschikte typen, 24 verwijderen, 25, 26 Geheugenkaart verwijderen, 25, 26 Geschikt afdrukmateriaal, 51 Geschikte fotobestanden, 29

Geschikte geheugenkaarten, 24 Geschikte video-/audiobestanden, 35 Goedkeuringen, 74

### *H*

Hoofdmenu, 22

#### *I*

Installeren batterij, 17 software, 63 Instelling datum en tijd, 60 diavoorstelling, 60 display, 60 energiebesparing, 60 helderheid van LCD, 60 kopieermodus, 60 taal, 60 video uit, 60 volume, 60 Instellingen aanpassen, 60 Instellingen van de P-2000 wijzigen, 60

### *K*

Kenmerken, 6 Klantenservice, 71 Knoppen vergrendelen, 22

#### *N*

Netadapter aansluiten, 18 Normen, 74

### *O*

Onderdelen en functies, 15 achterzijde, 15 Display en bedieningspaneel, 16 voorzijde, 15 Ondersteunde printers, 51

#### *P*

P-2000 klaarmaken voor gebruik, 17 P-2000 resetten, 70 P-2000 schoonmaken, 66 P-2000 uitpakken, 14 Popup-menu, 49 Problemen en oplossingen, 67 Problemen oplossen, 66 problemen bij het afdrukken, 70 problemen met de voeding, 68 problemen met gegevensbewerkingen, 69 problemen met weergeven en afspelen, 68

#### *R*

Rechtstreeks afdrukken, 51

### *S*

Software installeren, 63 meer informatie, 65 starten, 64 systeemeisen, 62 verwijderen, 65 Specificaties algemeen, 75 batterij, 76 elektrisch, 75 interface, 76 Netadapter, 76 normen en goedkeuringen, 74

#### *T*

Technische ondersteuning, 71

### *V*

Verwijderen software, 65 Video afspelen, 37 geschikte typen, 35

#### *W*

Werken met albums, 39 popup-menu, 49 video-uitgang, 58